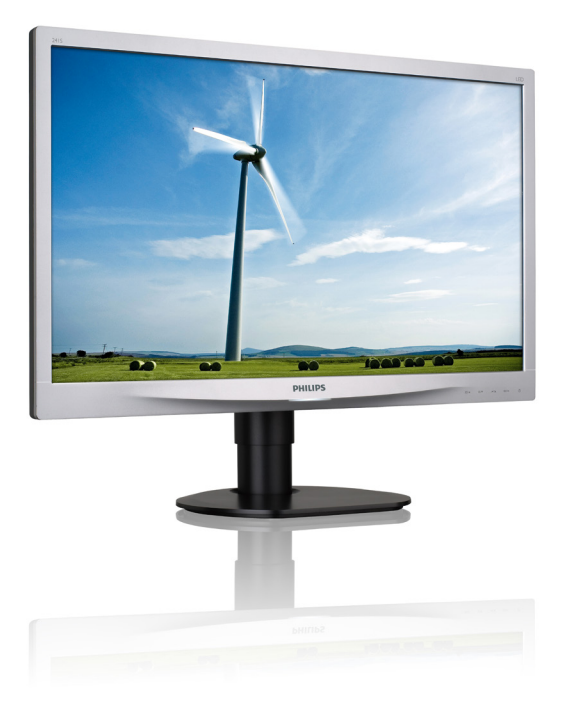

# www.philips.com/welcome

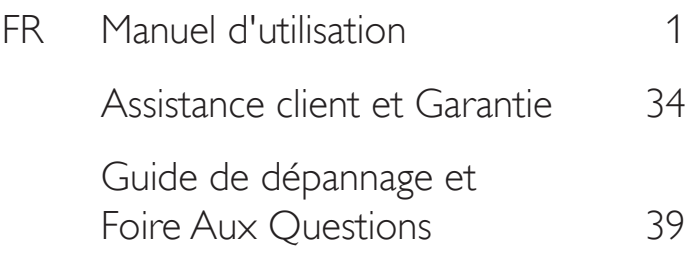

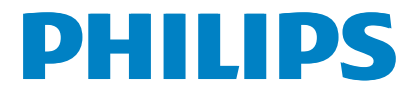

## Table des matières

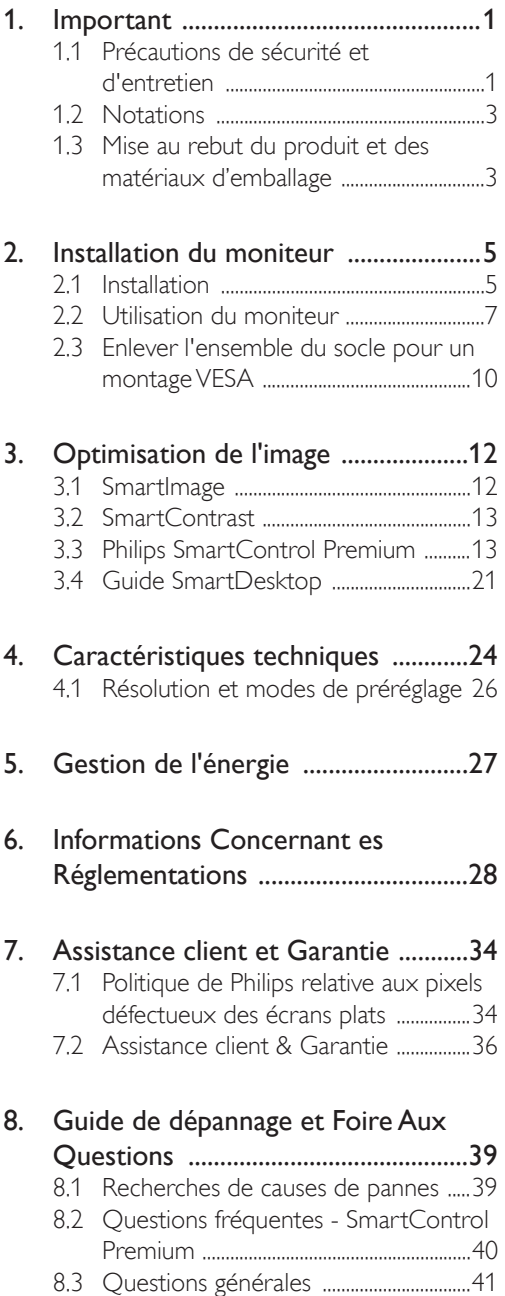

## 1. Important

Ce guide électronique de l'utilisateur est conçu pour toutes les personnes qui utilisent le moniteur de Philips. Prenez le temps de lire ce Manuel d'utilisation avant d'utiliser votre moniteur. Il contient des informations et des notes importantes au sujet de l'utilisation de votre moniteur.

La garantie Philips s'applique à la condition que le produit soit manipulé correctement pour son utilisation prévue et conformément aux instructions d'utilisation, et sur présentation de la facture d'origine ou du ticket de caisse d'origine, indiquant la date de l'achat, le nom du revendeur ainsi que le modèle et le numéro de production du produit.

## 1.1 Précautions de sécurité et d'entretien

#### Avertissements

L'utilisation de touches de réglages, d'ajustements ou de procédures différentes de celles qui sont décrites dans ce manuel pourrait présenter un risque de choc électrique, d'électrocution et/ou mécanique.

Lorsque vous connectez et utilisez le moniteur de votre ordinateur, lisez et respectez les consignes suivantes :

#### Utilisation

- Veuillez protéger le moniteur de la lumière directe du soleil, des forts éclairages et ne l'utilisez pas à proximité de sources de chaleur. L'exposition prolongée à ces types d'environnement peut causer des dommages au moniteur et une décoloration.
- Éloignez tout objet pouvant tomber dans les orifices de ventilation ou empêcher le refroidissement correct des composants électroniques du moniteur.
- N'obstruez pas les orifices de ventilation du boîtier.
- Lors de la mise en place du moniteur, veillez à ce que la fiche d'alimentation et la prise soient facilement accessibles.
- Si vous mettez le moniteur hors tension en débranchant le câble secteur ou le câble d'alimentation CC, attendez 6 secondes avant de rebrancher ces câbles.
- Utilisez toujours le cordon secteur fourni par Philips. Si le cordon secteur est manquant, veuillez contacter votre centre de service local. (Reportez-vous au chapitre Centre d'information à la clientèle.)
- Ne soumettez pas le moniteur à de fortes vibrations ou à des impacts violents lorsque vous l'utilisez.
- Ne pas heurter ni laisser tomber le moniteur pendant l'utilisation ou le transport.

#### Entretien

- Afin de protéger votre moniteur contre des dommages, n'appuyez pas trop fortement sur l'écran LCD. Lorsque vous déplacez le moniteur, saisissez-le par son cadre pour le soulever ; ne mettez pas vos mains ni vos doigts sur l'écran LCD pour le soulever.
- Débranchez le moniteur si vous envisagez de ne pas l'utiliser pendant un certain temps.
- Débranchez le moniteur si vous voulez le nettoyer. Pour ce faire, utilisez un chiffon légèrement humide. Vous pouvez aussi vous servir d'un chiffon sec, pour autant que le moniteur soit hors tension. Par contre, n'utilisez jamais de solvants organiques, tels que l'alcool ou des liquides à base d'ammoniaque, pour nettoyer le moniteur.
- Afin d'éviter tout risque d'électrocution ou d'endommagement permanent à l'appareil, n'exposez pas le moniteur à la poussière ni à la pluie.
- Ne le mettez pas non plus en contact avec de l'eau ni avec un environnement excessivement humide.
- Si votre moniteur est mouillé par de l'eau, essuyez-le aussi rapidement que possible à

#### 1. Important

l'aide d'un chiffon sec. Si un corps étranger ou de l'eau pénètrent dans le moniteur, mettez-le immédiatement hors tension et débranchez le cordon secteur. Retirez ensuite le corps étranger ou épongez l'eau et envoyez le moniteur au centre de maintenance.

- Ne pas stocker ni utiliser le moniteur dans des endroits tels qu'il risque d'être exposé à de la chaleur, à la lumière directe du soleil ou à un froid extrême.
- Afin d'assurer les performances optimales de votre moniteur et l'utiliser pendant plus longtemps, il doit se trouver dans un endroit compris dans les plages de température et d'humidité suivantes :
	- Température : 0-40°C 32-95°F
	- Humidité : 20-80% HR
- IMPORTANT : Activez systématiquement un programme économiseur d'écran en mouvement lorsque votre écran n'est pas sollicité. Activez systématiquement une application de rafraîchissement périodique de votre moniteur pour afficher un contenu statique fixe. L'affichage sans interruption d'image statique ou immobile sur une longue période peut engendrer une « rémanence à l'extinction », également appelée « image résiduelle » ou « image fantôme » sur votre écran.

Ces images « rémanentes », « en surimpression » ou « fantômes » sont un phénomène bien connu de la technologie des panneaux LCD. Dans la plupart des cas, cette « rémanence à l'extinction », ou « image résiduelle » ou « image fantôme » disparaît progressivement une fois l'alimentation éteinte.

#### Avertissement

Les symptômes de « brûlure », d'« image résiduelle » ou d'« image fantôme » ne disparaîtront pas et ne pourront pas être réparés si vous n'utilisez pas un économiseur d'écran ou une application de rafraîchissement périodique de l'écran. Ce dommage n'est pas couvert par votre garantie.

#### Service après-vente :

- Le boîtier peut uniquement être ouvert par un technicien qualifié.
- Si vous avez besoin de documents en vue d'une réparation, veuillez prendre contact avec votre centre de service local. (Reportez-vous au chapitre « Centre d'information à la clientèle. »)
- Pour plus d'informations sur le transport, veuillez vous référer à la section « Caractéristiques techniques ».
- Ne laissez pas votre moniteur dans une voiture ni dans un coffre de voiture à la lumière directe du soleil.

#### **G** Remarque

Adressez-vous à un technicien si le moniteur ne fonctionne pas normalement ou si vous n'êtes pas sûr(e) de la procédure à suivre après avoir lu les instructions du mode d'emploi.

## 1.2 Notations

Les sous-parties suivantes décrivent les différentes conventions de notation utilisées dans ce document.

#### Notes, mises en garde et avertissements

Tout au long de ce guide, des blocs de texte pourront être accompagnés d'une icône et imprimés en caractères gras ou en italiques. Ces blocs contiennent des notes, des mises en garde ou des avertissements. Ils sont utilisés de la façon suivante:

#### **Remarque**

Cette icône indique l'existence d'informations et de conseils importants vous aidant à mieux utiliser votre ordinateur.

#### **O** Mise en garde

Cette icône indique l'existence d'informations vous expliquant comment éviter l'endommagement potentiel de votre matériel ou la perte de données.

#### **Avertissement**

Cette icône indique qu'il existe un risque de blessures et vous explique comment éviter le problème.

Il se peut que des avertissements apparaissent sous des formats différents et ne soient pas accompagnés d'icônes. Dans ces cas-là, la présentation spécifique de l'avertissement est dictée par les autorités chargées des réglementations.

## 1.3 Mise au rebut du produit et des matériaux d'emballage

Déchet d'équipement électrique et électronique - DEEE

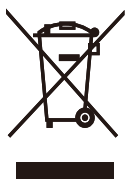

This marking on the product or on its packaging illustrates that, under European Directive 2012/19/EU governing used electrical and electronic appliances, this product may not be disposed of with normal household waste. You are responsible for disposal of this equipment through a designated waste electrical and electronic equipment collection. To determine the locations for dropping off such waste electrical and electronic, contact your local government office, the waste disposal organization that serves your household or the store at which you purchased the product.

Your new monitor contains materials that can be recycled and reused. Specialized companies can recycle your product to increase the amount of reusable materials and to minimize the amount to be disposed of.

All redundant packing material has been omitted. We have done our utmost to make the packaging easily separable into mono materials.

Please find out about the local regulations on how to dispose of your old monitor and packing from your sales representative.

#### 1. Important

#### Taking back/Recycling Information for **Customers**

Philips establishes technically and economically viable objectives to optimize the environmental performance of the organization's product, service and activities.

From the planning, design and production stages, Philips emphasizes the important of making products that can easily be recycled. At Philips, end-of-life management primarily entails participation in national take-back initiatives and recycling programs whenever possible, preferably in cooperation with competitors, which recycle all materials (products and related packaging material) in accordance with all Environmental Laws and taking back program with the contractor company.

Your display is manufactured with high quality materials and components which can be recycled and reused.

To learn more about our recycling program please visit

http://www.philips.com/sites/philipsglobal/ about/sustainability/ourenvironment/ productrecyclingservices.page

## 2. Installation du moniteur

## 2.1 Installation

1 Contenu de la boîte

### 241S4L

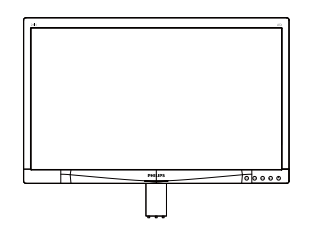

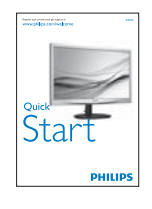

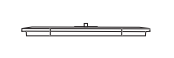

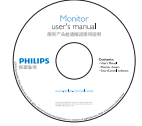

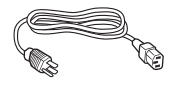

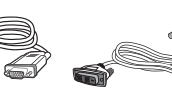

VGA (Optionnel) DVI (Optionnel)

241S4LC

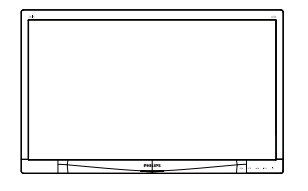

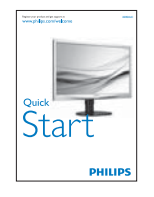

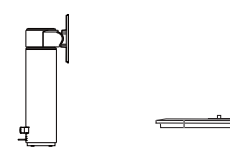

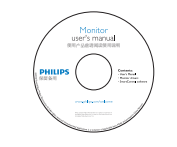

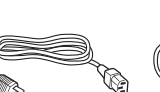

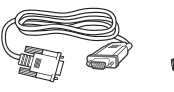

VGA (Optionnel) DVI (Optionnel)

## 2 Installer le socle 241S4L

1. Placez le moniteur, face vers le bas, sur une surface douce. Faites attention de ne pas rayer ou endommager l'écran.

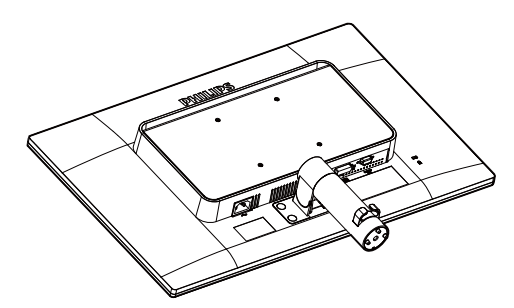

- 2. Tenez le socle avec vos deux mains.
	- (1) Attachez gentiment le socle à la colonne jusqu'à ce que les trois attaches rentrent dans les trous de position.
	- (2) Utilisez vos doigts pour serrer la vis située en bas du socle, et fixez fermement le socle à la colonne.

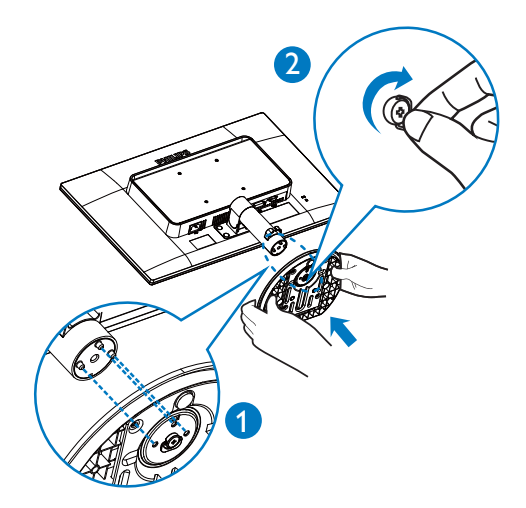

## 241S4LC

1. Placez le moniteur, face vers le bas, sur une surface douce. Faites attention de ne pas rayer ou endommager l'écran.

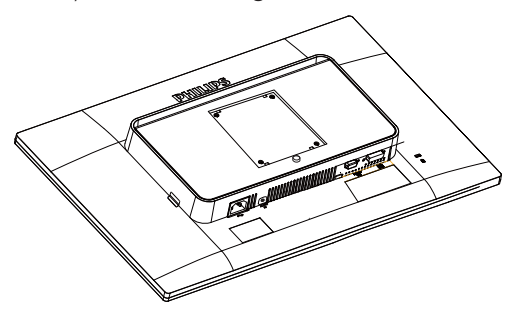

2. Enclenchez la base dans la zone de montage VESA.

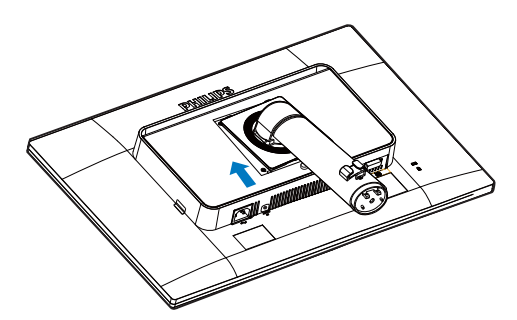

- 3. Tenez le socle avec vos deux mains.
	- (1) Attachez gentiment le socle à la colonne jusqu'à ce que les trois attaches rentrent dans les trous de position.
	- (2) Utilisez vos doigts pour serrer la vis située en bas du socle, et fixez fermement le socle à la colonne.

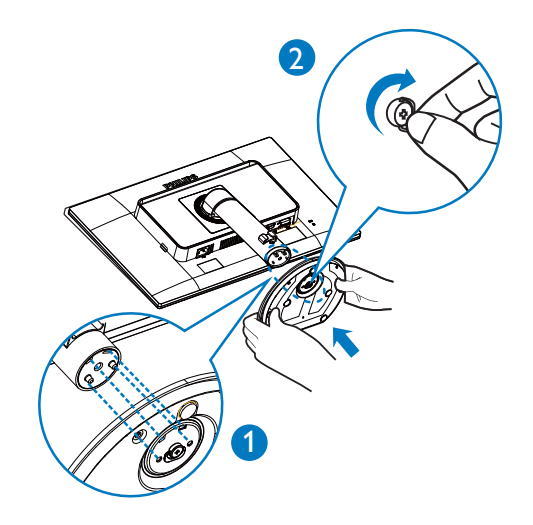

**B** Connexion à votre PC

#### 241S4L

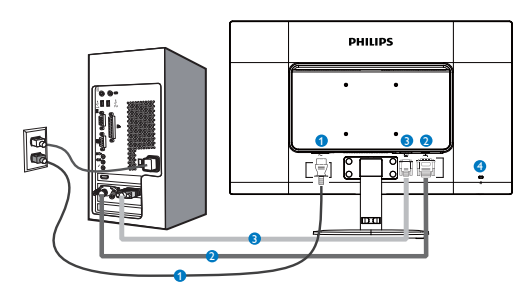

### 241S4LC

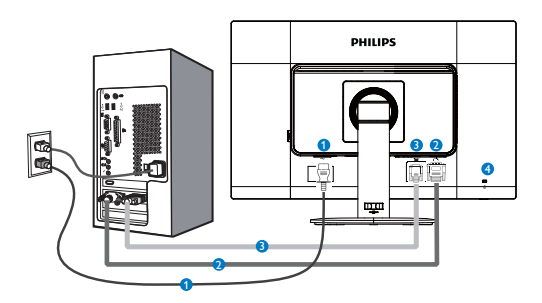

- **1** Entrée d'alimentation CA
- **2** Entrée DVI
- **3** Entrée VGA
- **4** Verrou antivol Kensington

#### Connexion à un PC

- 1. Connectez le cordon d'alimentation à l'arrière du moniteur fermement.
- 2. Mettez votre ordinateur hors tension et débranchez son câble d'alimentation.
- 3. Connectez le câble de signal du moniteur au connecteur vidéo situé à l'arrière de votre ordinateur.
- 4. Insérez les câbles d'alimentation de votre ordinateur et du moniteur dans une prise secteur.
- 5. Mettez votre ordinateur et le moniteur sous tension. Si le moniteur affiche une image, cela signifie que l'installation est terminée.

## 2.2 Utilisation du moniteur

**1** Descriptions des boutons de contrôle

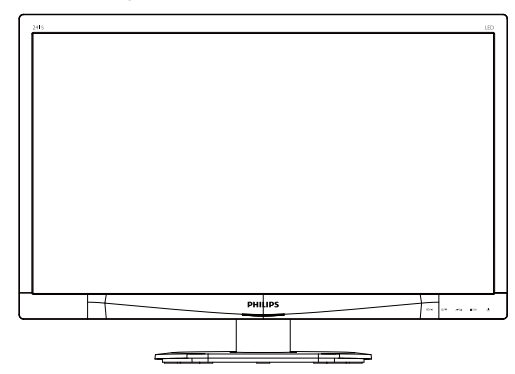

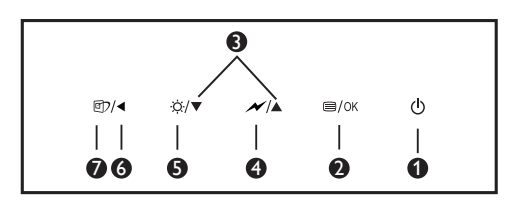

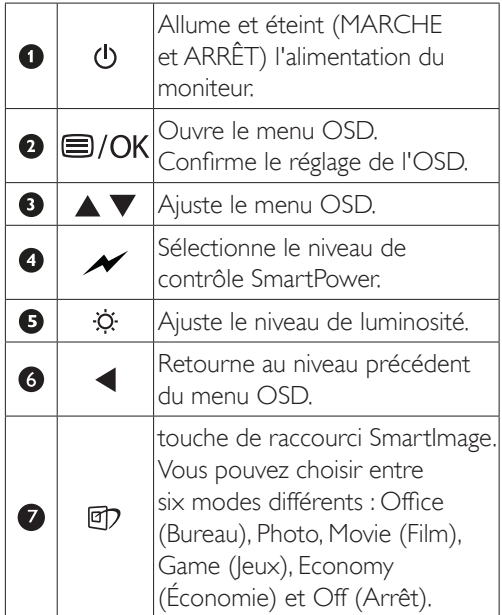

#### Description de l'affichage sur écran

#### Qu'est-ce que Affichage à l'écran (OSD)?

La fonction d'affichage des menus à l'écran (OSD) est présente avec tous les moniteurs LCD de Philips. Elle permet à l'utilisateur final d'effectuer des réglages d'écran ou de sélectionner directement les fonctions du moniteur par le biais d'une fenêtre d'instructions apparaissant à l'écran. Une interface conviviale, semblable à celle reproduite ci-après, apparaît :

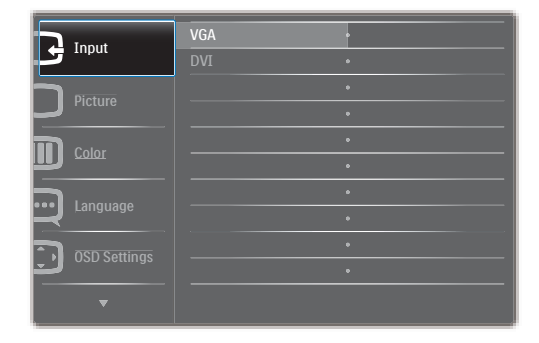

#### Instructions simples et basiques sur les touches de contrôle

Dans le menu OSD ci-dessus, l'utilisateur peut appuyer sur les boutons  $\blacktriangledown \blacktriangle$  situées sur le panneau frontal du moniteur pour déplacer le curseur, et sur OK pour confirmer un choix ou une modification.

#### Le menu OSD

Vous trouverez ci-dessous une vue d'ensemble de la structure de l'affichage sur écran. Vous pourrez par la suite l'utiliser comme référence lorsque vous voudrez plus tard revenir aux différents réglages.

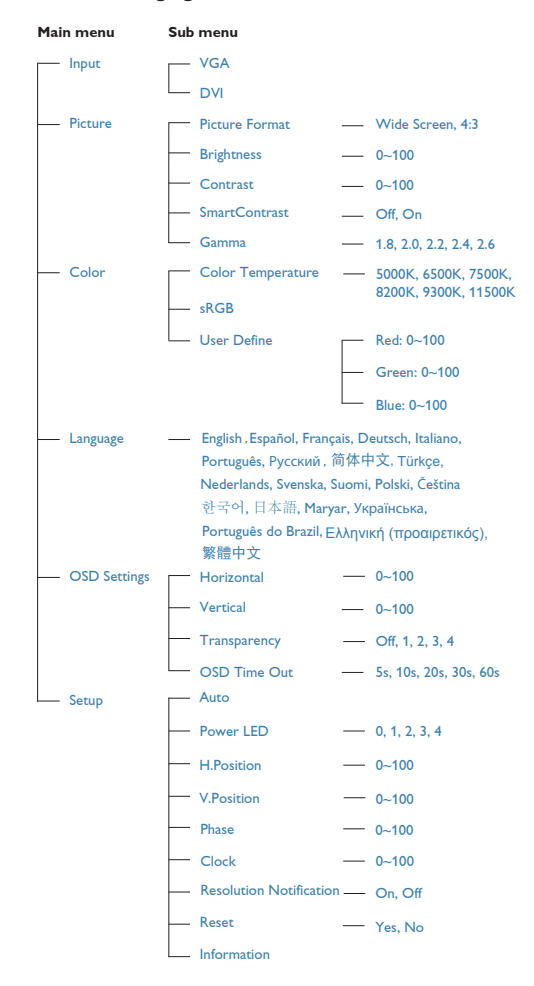

#### **3** Avis de résolution

Ce moniteur a été conçu pour fonctionner de manière optimale à sa résolution native, qui est 1920 × 1080 @ 60 Hz. Quand le moniteur est allumé à une autre résolution, le message d'alerte suivant s'affiche à l'écran : Use 1920 × 1080 @ 60 Hz for best results (Utilisez la résolution 1920 × 1080 @ 60 Hz. pour des résultats optimaux).

L'affichage du message d'alerte de résolution native peut être désactivé à partir de Configuration dans le menu d'affichage à l'écran (OSD).

#### 4 Fonction physique

#### Inclinaison

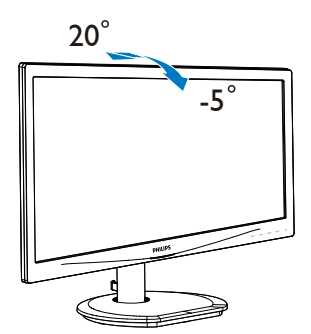

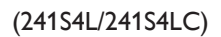

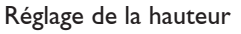

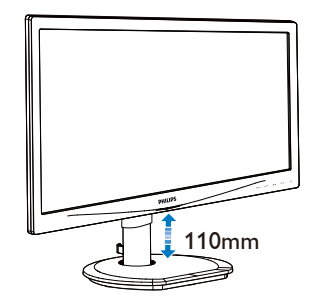

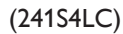

Faites pivoter

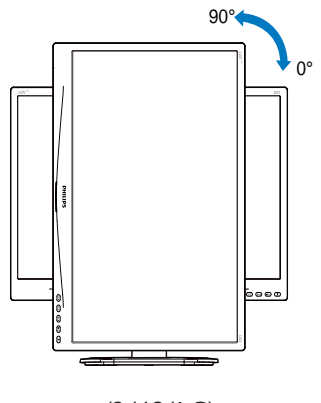

 $(241S4LC)$ 

#### Rotation

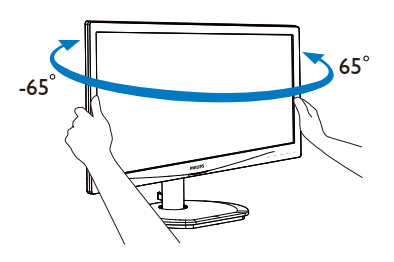

 $(241S4LC)$ 

## 2.3 Enlever l'ensemble du socle pour un montage VESA

Avant de commencer à enlever le socle du moniteur, suivez les instructions suivantes pour réduire le risque de blessure et/ou de dommage.

## 241S4L

1. Placez le moniteur, face vers le bas, sur une surface douce. Faites attention de ne pas rayer ou endommager l'écran.

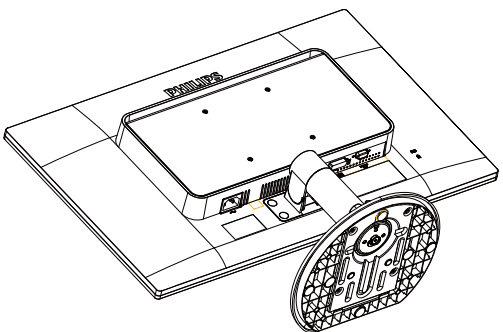

2. Utilisez un tournevis plat pour enlever les quatres vis mylar du bord du couvercle.

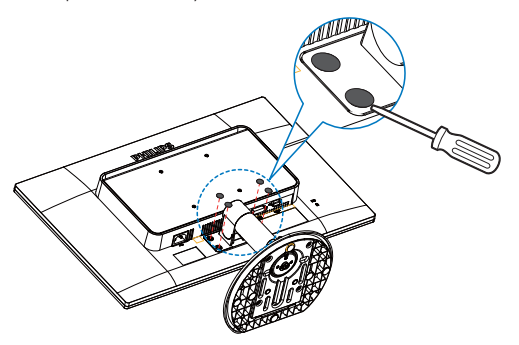

3. Enlevez les vis du bord du couvercle.

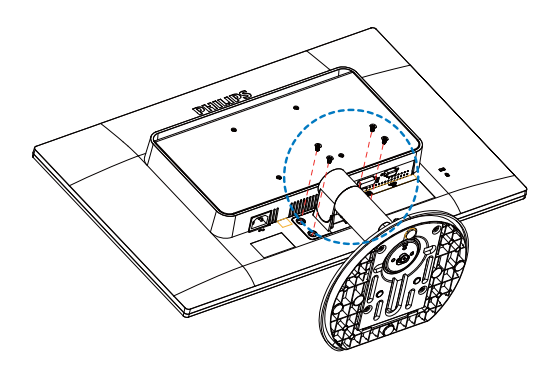

4. Enlevez l'ensemble du socle.

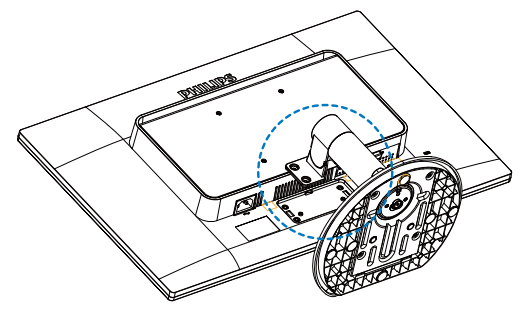

## 241S4LC

1. Placez le moniteur, face vers le bas, sur une surface douce. Faites attention de ne pas rayer ou endommager l'écran.

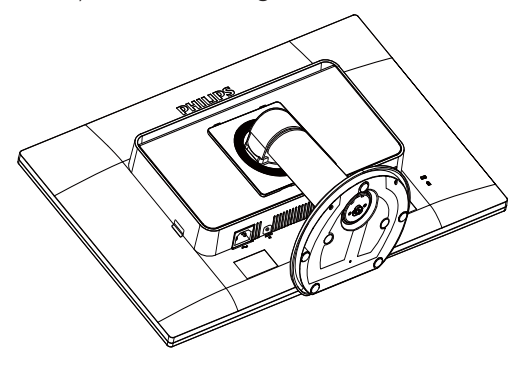

2. Utilisez un tournevis plat pour enlever les quatres vis mylar du bord du couvercle.

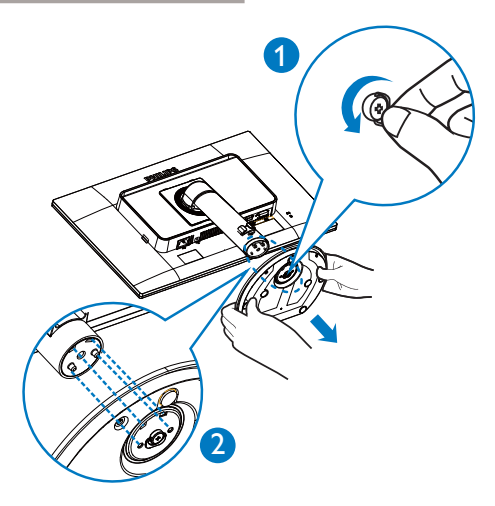

**C** Remarque

Ce moniteur utilise une interface de montage conforme à VESA de 100mm x 100mm.

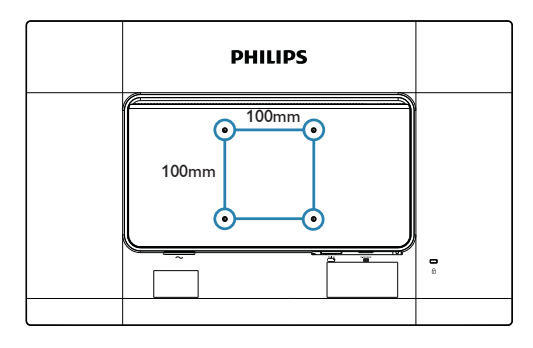

3. Enlevez les vis du bord du couvercle.

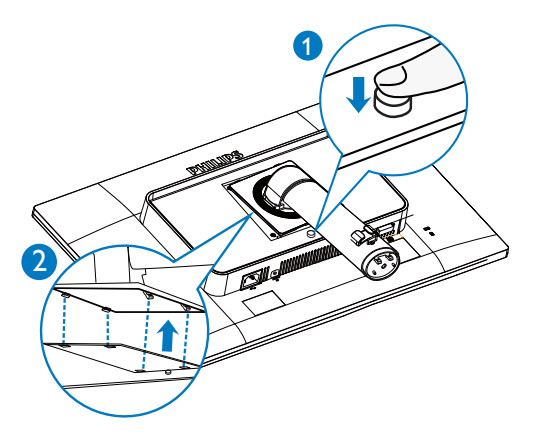

4. Enlevez l'ensemble du socle.

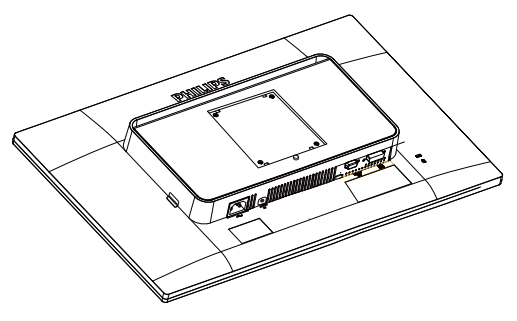

## 3.1 SmartImage

## De quoi s'agit-il?

SmartImage propose des préréglages qui vous permettent d'optimiser l'affichage de différents types de contenu en ajustant dynamiquement la luminosité, le contraste, la couleur et la netteté en temps réel. Qu'il s'agisse de travaux sur des applications de texte, d'affichage d'images ou de visualisation d'un clip vidéo, Philips SmartImage vous propose un moniteur avec des performances optimisées.

## 2 Pourquoi en ai-je besoin?

Vous attendez de votre moniteur un affichage optimisé de tous vos types favoris de contenu. Le logiciel SmartImage ajuste dynamiquement la luminosité, le contraste, la couleur et la netteté en temps réel pour une expérience de visionnage améliorée avec votre moniteur.

## **B** Comment ca marche?

SmartImage est une technologie Philips exclusive et de pointe. Elle analyse le contenu affiché sur votre écran. En se basant sur un scénario choisi, SmartImage optimise dynamiquement le contraste, la saturation des couleurs et la netteté des images pour des performances d'affichage ultimes, le tout en temps réel par la simple pression sur un bouton.

#### Comment activer SmartImage ?

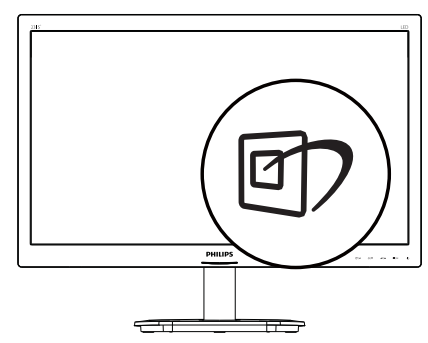

- 1. Appuyez sur  $\mathbb{D}$  pour lancer SmartImage sur l'affichage à l'écran.
- 2. Appuyez sans arrêter sur  $\nabla$   $\blacktriangle$  pour basculer entre Office (Bureau), Photo (Photo), Movie (Film), Game (Jeux), Economy (Économie) et Off (Arrêt).
- 3. L'affichage SmartImage sur l'écran reste affiché pendant 5 secondes, ou vous pouvez également appuyer sur "OK" pour confirmer
- 4. Une fois SmartImage activé, le schéma sRVB est automatiquement désactivé. Pour utiliser le modèle sRVB, il faut désactiver SmartImage en utilisant le bouton  $\mathbb{Z}$  sur le panneau avant de votre moniteur.

Vous pouvez choisir entre six modes différents : Office (Bureau), Photo, Movie (Film), Game (Jeux), Economy (Économie) et Off (Arrêt).

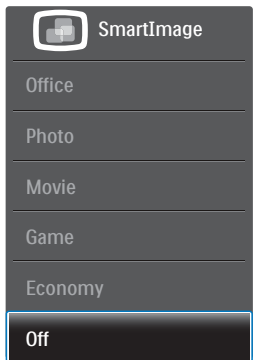

- Office (Bureau) : Optimise le texte et adoucit la luminosité pour augmenter la lisibilité et réduire la fatigue oculaire. Ce mode optimise la lisibilité et la productivité de façon significative lorsque vous travaillez avec des feuilles de calcul, des fichiers PDF, des documents numérisés et d'autres applications générales de bureau.
- Photo : Ce profil associe la saturation des couleurs, le contraste dynamique et l'optimisation de la netteté pour un affichage de photos et d'autres images incroyablement clair avec des couleurs vives - le tout sans effet parasite et sans couleurs estompées.

- Movie (Film) : La luminance accentuée, la saturation profonde des couleurs, le contraste dynamique et la netteté précise permettent d'obtenir un affichage de chaque détail dans les zones sombres de vos clips vidéo, sans décoloration dans les zones plus lumineuses, tout en maintenant des valeurs dynamiques naturelles pour un affichage vidéo optimal.
- Game (leux) : Activez le circuit 'overdrive' pour obtenir un meilleur temps de réponse, moins de flou sur les bords avec des images qui changent rapidement sur l'écran, un meilleur taux de contraste pour les scènes claires ou foncées ; ce profil est idéal pour les jeux.
- **Economy (Économie) :** Dans ce profil, le réglage de la luminosité et du contraste ainsi que la rectification fine du rétroéclairage permettent d'obtenir un affichage correct pour les applications quotidiennes de bureau, tout en diminuant la consommation électrique.
- Off (Désactivé) : Pas d'optimisation par SmartImage.

## 3.2 SmartContrast

## De quoi s'agit-il?

Cette technologie unique analyse de façon dynamique le contenu à l'écran, et optimise automatiquement le contraste du moniteur pour une clarté visuelle et un plaisir visuel maximum. Le rétroéclairage est ainsi augmenté pour des images plus claires, plus précises et plus lumineuses, ou diminué pour un affichage clair des images sur fond sombre.

## 2 Pourquoi en ai-je besoin?

Vous attendez une clarté visuelle optimale et un confort visuel, quel que soit le type de contenu à l'écran. SmartConstrast contrôle dynamiquement le contraste et ajuste le rétroéclairage pour des images ou des écrans de jeu et de vidéo claires, précises et lumineuses, et pour du texte de bureautique lisible. En réduisant la consommation électrique de votre moniteur, vous réalisez des économies énergétiques et prolongez la durée de vie de votre écran.

## **B** Comment ca marche?

Lorsque vous activez SmartContrast, ce dernier va analyser le contenu affiché en temps réel et ajuster les couleurs et contrôler l'intensité du rétroéclairage. Cette fonction permet d'optimiser dynamiquement le contraste pour plus de plaisir dans votre divertissement, visionnage de clips vidéo ou jeux.

## 3.3 Philips SmartControl Premium

Le nouveau logiciel SmartControl Premium de Philips vous permet de contrôler votre moniteur à l'aide d'une interface graphique facile à utiliser. C'en est fini des réglages compliqués, ce logiciel pratique vous aide à ajuster la résolution, à faire l'étalonnage des couleurs, les réglages de l'horloge/de la phase, le réglage du point blanc RGB, etc.

Grâce aux dernières technologies dans l'algorithme principal, offrant un traitement et un temps de réponse plus rapides, ce logiciel compatible avec Windows 7 est basé sur des icônes avec une interface très conviviale pour vous aider à bien utiliser vos moniteurs de Philips.

#### **1** Installation

- Suivez les instructions pour l'installation.
- Vous pouvez le lancer une fois l'installation terminée.
- Si vous voulez lancer le logiciel ultérieurement, vous pourrez alors cliquer sur le raccourci du bureau ou de la barre d'outils.

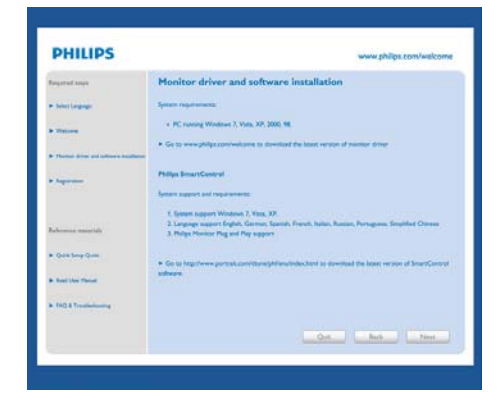

#### Premier lancement – Assistant

- La première fois après l'installation de SmartControl Premium, l'assistant est automatiquement lancé.
- L'assistant va vous aider à ajuster les performances de votre moniteur, étape après étape.
- Rendez-vous dans le menu Plug-in (Branchement) pour lancer l'assistant ultérieurement.
- Vous pouvez ajuster davantage d'options sans l'assistant depuis le panneau Standard.

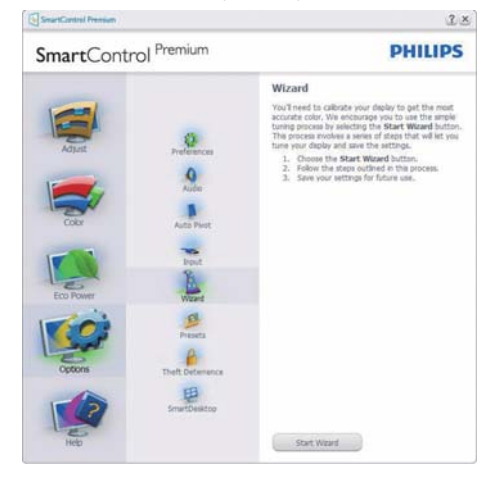

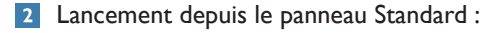

#### Menu Réglage

 Le menu Adjust (Réglage) vous permet de régler les paramètres Brightness (Luminosité), Contrast (Contraste), et Resolution (Résolution).

- Suivez les instructions pour effectuer les réglages.
- L'invite Cancel (Annuler) vous permet d'annuler l'installation.

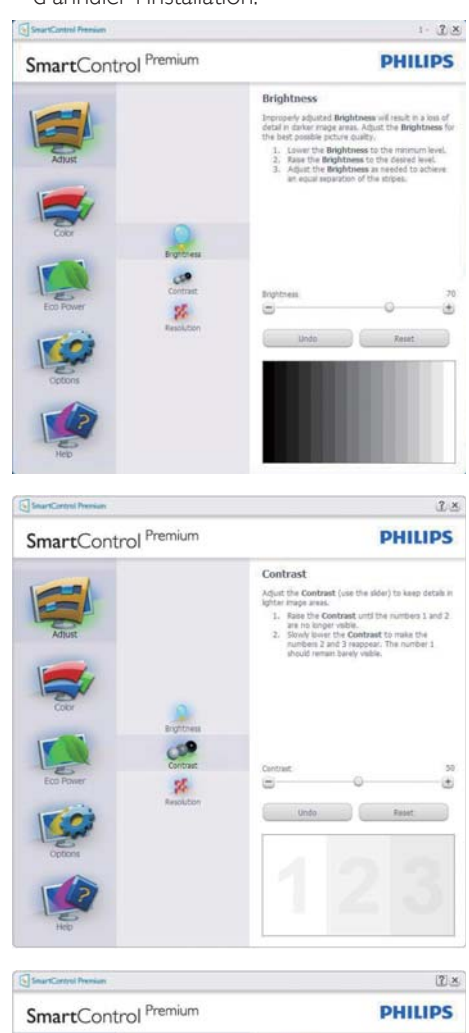

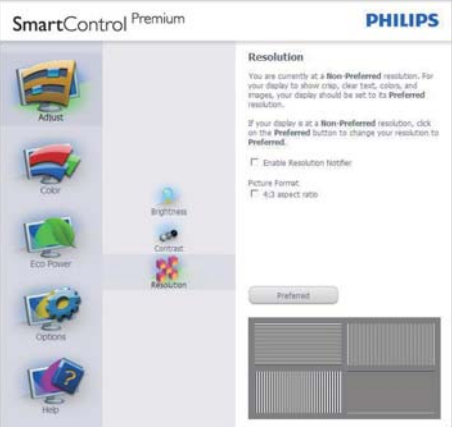

#### Menu Color (Couleur)

- Le menu Color (Couleur) vous permet de régler les paramètres RGB (RVB), Black Level (Niveau noir), White Point (Point blanc), Display Gamma (Gamma d'affichage), Calibration (Calibrage), SmartImage, et SmartKolor.
- Suivez les instructions pour effectuer les réglages.
- Référez-vous au tableau ci-dessous pour les éléments du sous-menu selon votre choix.
- Exemple pour Color Calibration (l'étalonnage des couleurs).

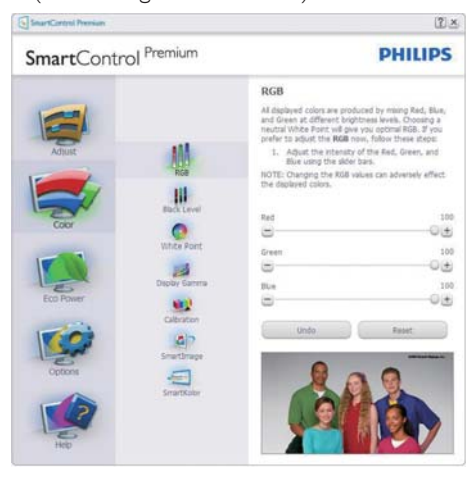

SmartControl Premium **PHILIPS Black Level** Drecks Levels<br>
Stronger and the deterministic process of the property and determined areas. Afford the Black Level for<br>
the best possible primer quality,<br>
1. Allyat the state best problem in the Red, Green, and<br>
Blue using 冊  $\bullet$  $\Box$  $\frac{1}{2}$ 31  $\frac{5}{10}$ ۵ 國  $\tilde{\Xi}$ GŚ. 职  $a$  $\qquad \qquad \qquad \qquad \Box$ 

SaurControl Pr

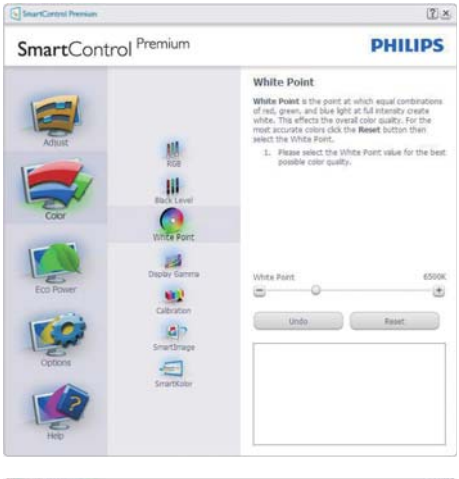

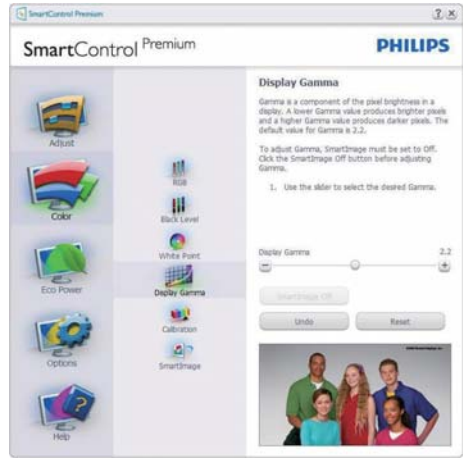

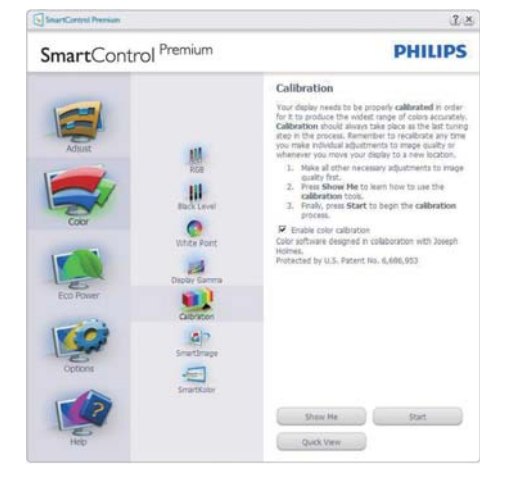

 $2 \times$ 

- 1. « Show Me » lance le tutoriel d'aide à l'étalonnage des couleurs.
- 2. Start (Démarrer) lance la séquence d'étalonnage des couleurs en 6 étapes.
- 3. Quick View (Visualisation rapide) charge les images précédente/suivante.
- 4. Pour retourner au panneau d'accueil Color (Couleur), cliquez sur le bouton Cancel (Annuler).
- 5. Enable color calibration (Active l'étalonnage des couleurs) - activé par défaut. Si la case n'est pas cochée, il n'y a pas d'étalonnage des couleurs, les boutons Démarrer et Visualisation rapide sont grisés.
- 6. Les informations relatives au brevet doivent figurer sur l'écran d'étalonnage.

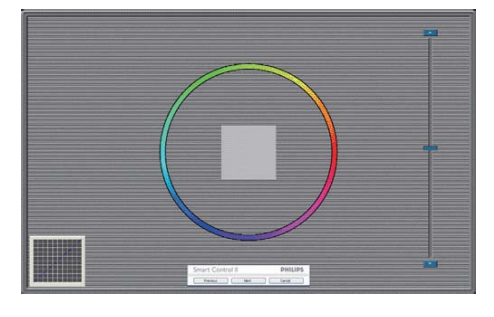

#### Écran de premier étalonnage des couleurs

- Le bouton Previous (précédent) est désactivé jusqu'au deuxième écran de couleur.
- Next (Suivant) permet d'accéder à la cible suivante (6 cibles).
- Allez finalement dans le panneau File > Presets (Fichier > Préréglages).
- Cancel (Annuler) ferme l'interface utilisateur et retourne à la page Plug-in (Branchement).

#### SmartImage

Permet à l'utilisateur de modifier les réglages pour un meilleur affichage selon le contenu.

Lorsque le mode Entertainment (Divertissement) est activé, SmartContrast et SmartResponse sont également activés.

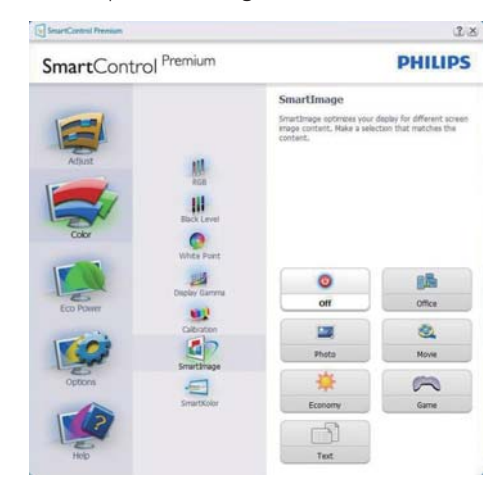

## Menu Eco Power (Puissance éco)

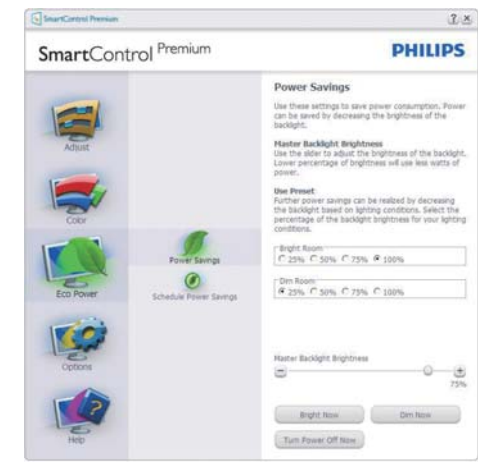

#### Menu Options

Options>Preferences (Préférences) - n'est disponible que lorsque vous choisissez Preferences (Préférences) dans le menu déroulant Options. Sur un écran non pris en charge, mais compatible DDC/CI, seuls les onglets Help (Aide) et Options sont disponibles.

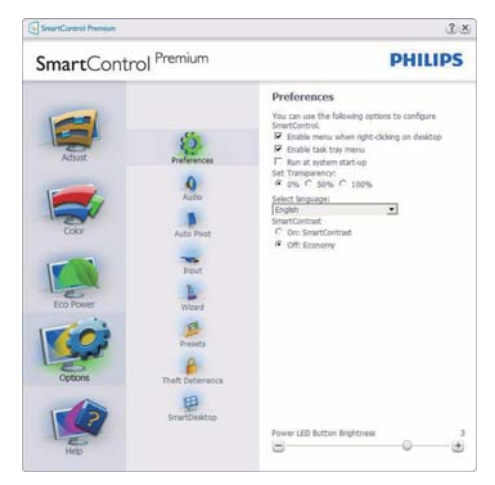

- Affiche les réglages préférés actuels.
- Cochez la case pour activer la fonction. La case à cocher est une touche à bascule.
- Enable Context Menu (Activer le menu contextuel) sur le bureau est coché (activé) par défaut. Enable Context Menu (Activer le menu contextuel) affiche les sélections SmartControl Premium pour Select Preset (Choisir préréglage) et Tune Display (Régler affichage) dans le menu contextuel du bureau (clic avec le bouton droit). Désactivé supprime SmartControl Premium du menu contextuel (clic avec le bouton droit).
- L'icône Enable Task Tray (Activer barre des tâches) est coché (activé) par défaut. Enable Context Menu (Activer le menu contextuel) affiche le menu de la barre des tâches pour SmartControl Premium. Cliquez avec le bouton droit sur l'icône de la barre des tâches pour afficher les options du menu pour Help (l'aide) et Technical Support (l'assistance technique). Check for Update(Vérifier mise à jour), A About

(propos) et Exit (Quitter). Lorsque le menu Enable Task Tray (Activer barre des tâches) est désactivé, l'icône de la barre des tâches n'affiche que Exit (Quitter).

- Run at Startup (Exécuter au démarrage) est coché (activé) par défaut. En cas de désactivation, SmartControl Premium n'est pas lancé au démarrage ou reste dans la barre des tâches. Pour lancer SmartControl Premium, utilisez le raccourci depuis le bureau ou la liste des programmes. Si cette case est décochée (désactivée), aucun préréglage ne se charge au démarrage, même s'il a été défini comme devant s'exécuter au démarrage.
- Activer le Mode transparence (Windows 7, Vista, XP). Par défaut : 0% opaque.

Options>Audio - n'est disponible que lorsque vous choisissez Volume dans le menu déroulant Options.

Sur un écran non pris en charge, mais compatible DDC/CI, seuls les onglets Help (Aide) et Options sont disponibles.

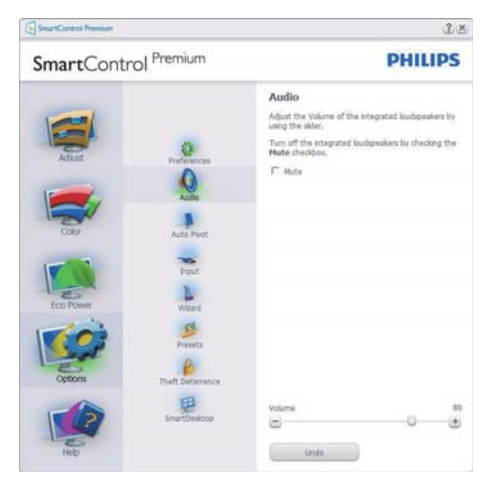

#### Option>Auto Pivot (Pivot automatique).

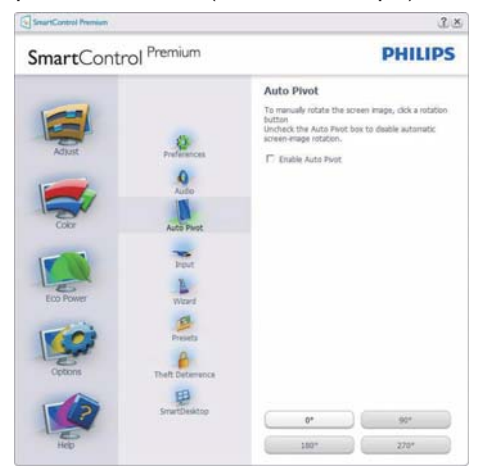

Options>Input (Entrée) - n'est disponible que lorsque vous choisissez Input (Entrée) dans le menu déroulant Options. Sur un écran non pris en charge, mais compatible DDC/CI, seuls les onglets Help (Aide) et Options sont disponibles. Aucun autre onglet de SmartControl Premium n'est disponible.

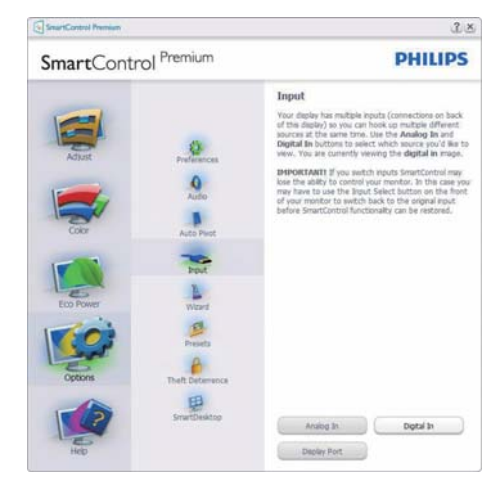

- Affiche le panneau d'instructions Source et le paramétrage actuel de la source d'entrée.
- En mode affichage d'entrée simple, ce panneau n'est pas visible.

Options>Theft Deterrence (Système antivol) - Le panneau Theft Deterrence (Système antivol) n'est disponible que lorsque vous sélectionnez Mode antivol dans le menu déroulant Plug-in (Branchements).

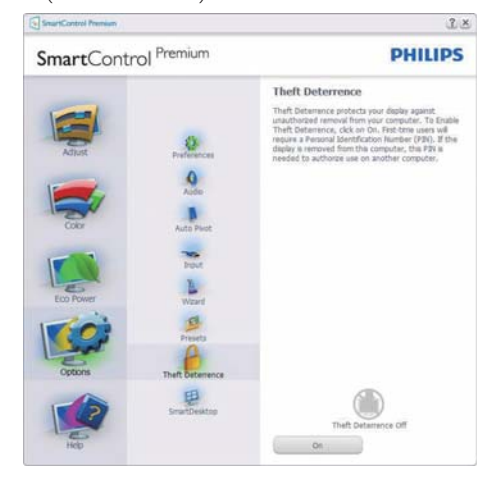

Pour activer Theft Deterrence (le système antivol), cliquez sur le bouton On (Marche) et l'écran suivant s'affichera :

- Saisissez un PIN de 4 à 9 chiffres seulement.
- Une fois le PIN saisi, le fait d'appuyer sur le bouton Accept (Accepter) affiche une boîte de dialogue sur la page suivante.
- Minutes minimum réglé sur 5. Le curseur est réglé sur 5 par défaut.
- Inutile d'attacher l'écran à un autre dispositif pour entrer en mode Theft Deterrence (Système antivol).

Après la création du PIN, le panneau Theft Deterrence (Système antivol) indique Theft Deterrence Enabled (Système antivol activé) et affiche le bouton PIN Options (Options PIN) :

- Theft Deterrence Enabled (Système antivol activé) s'affiche.
- Désactiver le Theft Deterrence (Système antivol) ouvre l'écran de la page suivante.
- Le bouton PIN Options (Options PIN) n'est disponible qu'après avoir crée le PIN.

Ce bouton permet d'accéder au site Web de PIN sécurisé.

#### Menu Help (Aide)

#### Help>User Manual (Aide>Manuel d'utilisation)

- n'est disponible que lorsque vous choisissez User Manual (Manuel d'utilisation) dans le menu déroulant Help (Aide). Sur un écran non pris en charge, mais compatible DDC/CI, seuls les onglets Help (Aide) et Options sont disponibles.

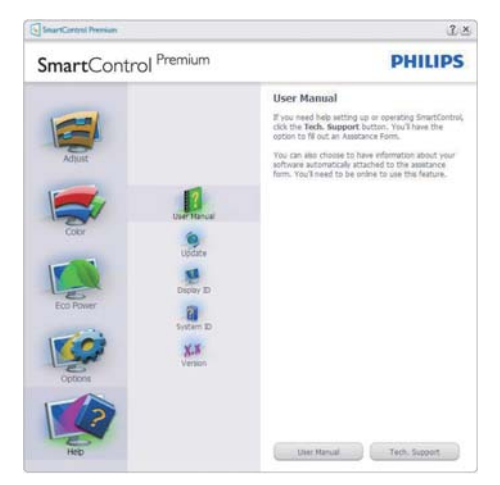

Help (Aide)>Version - n'est disponible que lorsque vous choisissez Version dans le menu déroulant Help (Aide). Sur un écran non pris en charge, mais compatible DDC/CI, seuls les onglets Help (Aide) et Options sont disponibles.

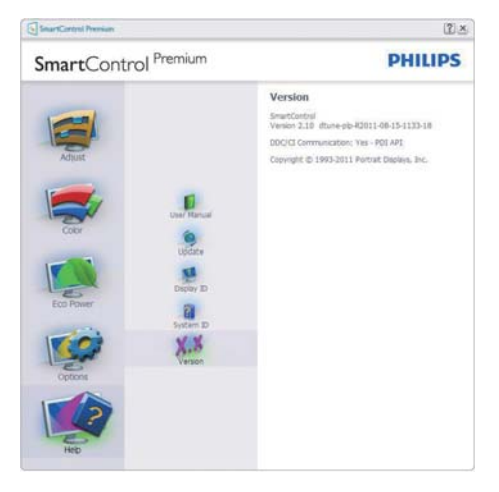

#### Context Sensitive menu (Menu sensible au contexte)

Le Context Sensitive menu (Menu sensible au contexte) est Activé par défaut. Si Enable Context Menu (Activer le menu contextuel) est coché dans le panneau Options>Preferences (Préférences), le menu est alors visible.

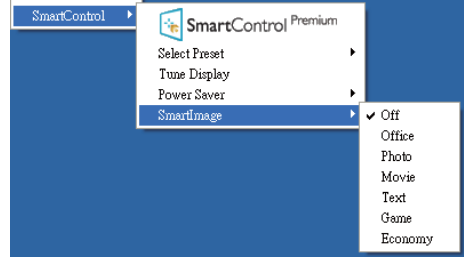

Le Context Menu (menu contextuel) présente quatre entrées :

- SmartControl Premium si sélectionné, l'écran About (À propos) s'affiche.
- Select Preset (Choisir préréglage) présente un menu hiérarchique des préréglages enregistrés pour une utilisation immédiate. La marque « coché » indique le préréglage actuellement sélectionné. Il est également possible de choisir le Factory Preset (Préréglage usine) depuis le menu déroulant.
- Tune Display (Régler affichage) ouvre le panneau de commande SmartControl Premium.
- SmartImage Vérifie les réglages existants : Off (Arrêt), Office (Bureau), Photo, Movie (Film), Game (Jeux), Economy (Économie).

#### Menu Barre des tâches activé

Le menu barre des tâches s'affiche en cliquant avec le bouton droit sur l'icône SmartControl Premium, depuis la barre des tâches. Cliquez avec le bouton gauche pour lancer l'application.

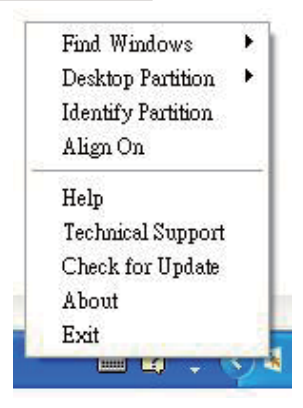

La barre des tâches présente cinq entrées :

- Help (Aide) accès au fichier du manuel d'utilisation : Ouvre le fichier du manuel d'utilisation en utilisant la fenêtre du navigateur par défaut.
- Technical Support (Assistance technique) -Affiche la page de l'assistance technique.
- Check for Update (Contrôler les mises à jour) - ouvre la page de renvoi PDI et vérifie la version de l'utilisateur par rapport à la dernière version disponible.
- About  $(\hat{A}$  propos) affiche les informations détaillées de référence : version du produit, informations sur la publication et nom du produit.
- Exit (Quitter) Ferme SmartControl Premium

Pour exécuter SmartControl Premium une nouvelle fois, sélectionnez SmartControl Premium dans le menu Program (Programmes), double-cliquez sur l'icône PC de bureau ou redémarrez le système.

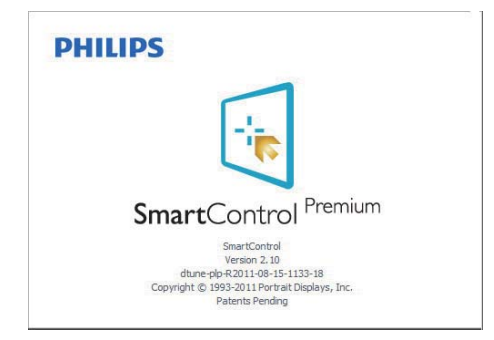

## Menu Barre des tâches désactivé

Lorsque la Barre des tâches est désactivée dans le dossier des préférences, seul le choix Exit (Quitter) est disponible. Pour supprimer complètement SmartControl Premium de la barre des tâches, désactivez Run at Startup (Exécuter au démarrage) sous Options>Preferences (Préférences).

## **Remarque**

Toutes les illustrations de cette section sont données à titre de référence uniquement. La version du logiciel SmartControl peut être modifiée sans préavis. Veuillez toujours vérifier le site Web officiel de Portrait www.portrait. com/dtune/phl/enu/index pour télécharger la dernière version du logiciel SmartControl.

## 3.4 Guide SmartDesktop

## 1 SmartDesktop

SmartDesktop est dans SmartControl Premium. Installez SmartControl Premium et choisissez SmartDesktop dans les Options.

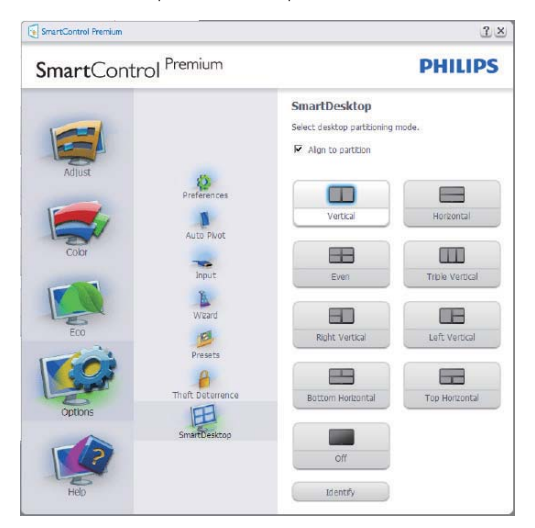

- Align to partition check box (La case à cocher Aligner) sur la partition permet l'alignement automatique de la fenêtre lorsqu'elle est glissée dans la partition définie.
- Sélectionnez la partition souhaitée en cliquant sur l'icône. La partition sera appliquée sur le bureau et l'icône sera en surbrillance.
- Identify (Identifier) offre un moyen rapide pour afficher la grille.

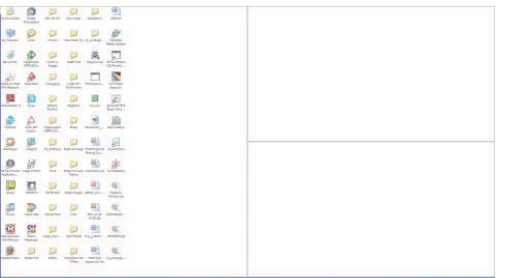

## <sup>2</sup> Glisser-et déposer des fenêtres

Une fois les partitions configurés et Aligner sur la partition sélectionnée, une fenêtre peut être glissée dans la zone et elle sera automatiquement alignée. Lorsque la fenêtre et le curseur de la souris sont dans la zone, la zone passe en surbrillance.

## **Remarque**

Si le contour de la zone n'est pas visible lorsque vous faites glisser la fenêtre, « Afficher le contenu des fenêtres pendant leur déplacement » est désactivé. Pour activer :

- 1. Control Panel (Dans le Panneau) de configuration, cliquez sur System (Système).
- 2. Cliquez sur Advanced system settings (Paramètres système avancés) (pour Vista & Win7 OS, il se trouve dans le volet de gauche)
- 3. Dans la section Performances, cliquez sur Performance (Paramètres).
- 4. Dans la boîte, cochez Show window contents (Afficher le contenu) des fenêtres pendant leur déplacement, et cliquez sur OK.

#### Autre chemin alternatif :

#### Vista:

Control Panel (Panneau de configuration) > Personalization (Personnalisation) > Window Color and Appearance (Couleur et apparence des fenêtres) > Cliquez sur « Open Classic appearance properties for more color options » (Ouvrir les propriétés d'apparence classique pour des options de couleurs supplémentaires) > Cliquez sur le bouton « Effects » (Effets) > cochez Afficher le contenu des fenêtres pendant leur déplacement.

#### XP :

Display Properties (Propriétés d'affichage) > Appearance (Apparence) > Effects... (Effets...) > cochez Afficher le contenu des fenêtres pendant leur déplacement.

## Win 7 :

Aucun autre chemin alternatif disponible.

#### **B** Options de la barre de titre

Partition du bureau est accessible à partir de la barre de titre de la fenêtre active. Cela fournit un moyen rapide et facile de gérer le bureau ainsi que d'envoyer une fenêtre quelconque vers une partition sans avoir à glisser-déposer. Déplacez le curseur dans la barre titre de la fenêtre active pour accéder au menu déroulant.

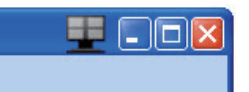

#### 4 Menu de clic-droit

Cliquez-droit sur l'icône Partition du bureau pour afficher le menu déroulant.

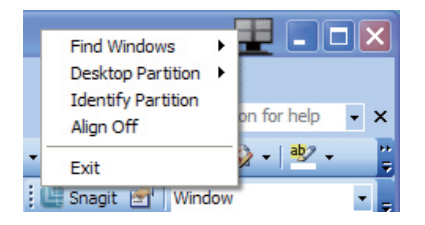

- Find Windows (Trouver les fenêtres) – Dans certains cas, l'utilisateur peut avoir envoyé plusieurs fenêtres vers la même partition. Find Windows (Trouver Windows) affichera toutes les fenêtres ouvertes et déplacera la fenêtre choisie en premier plan.
- Desktop Partition (Partition du bureau) – Desktop Partition (Partition du bureau) affiche la partition actuellement sélectionnée et permet à l'utilisateur de basculer rapidement vers l'une des partitions présentées dans la liste déroulante.

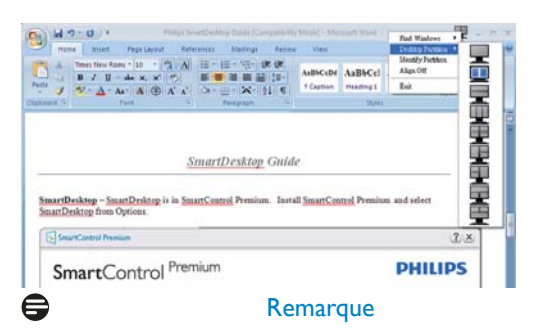

Si plus d'un affichage est connecté, l'utilisateur peut choisir l'affichage ciblé pour changer la partition. L'icône en surbrillance représente la partition active actuelle.

- Identify Partition (Identifier la partition) – Affiche la grille contour sur le bureau pour la partition actuelle.
- Align On/Align Off (Aligner activé/Aligner désactivé) – Active/désactive la fonction d'alignement automatique par glisserdéplacer.
- Exit (Quitter) Desktop Partition (Ferme Partition) du bureau et Display Tune (Régler l'affichage). Pour réinitialiser, lancer Display Tune (Régler l'affichage) depuis le menu Démarrer ou le raccourci sur le bureau.

#### 5 Menu de clic-gauche

Cliquez-gauche sur l'icône Partition du bureau pour envoyer rapidement la fenêtre active vers une partition quelconque sans avoir à glisserdéplacer. Relâchez la souris pour envoyer la fenêtre vers la partition en surbrillance.

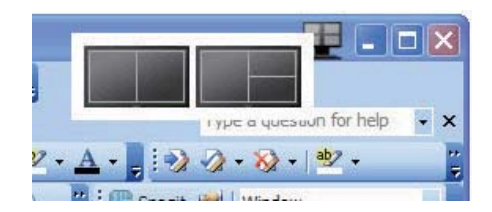

#### 6 Clic-droit sur la barre des tâches

La barre des tâches contient également la plupart des fonctionnalités prises en charge

dans la barre de titre (à l'exception de l'envoi automatique d'une fenêtre vers une partition).

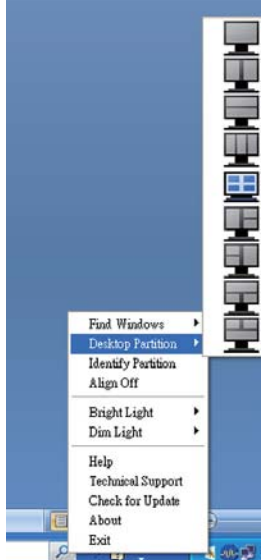

- Find Windows (Trouver les fenêtres) – Dans certains cas, l'utilisateur peut avoir envoyé plusieurs fenêtres vers la même partition. Find Windows (Trouver Windows) affichera toutes les fenêtres ouvertes et déplacera la fenêtre choisie en premier plan.
- Desktop Partition (Partition du bureau) -Desktop Partition (Partition du bureau) affiche la partition actuellement sélectionnée et permet à l'utilisateur de basculer rapidement vers l'une des partitions présentées dans la liste déroulante.
- Identify Partition (Identifier la partition) Affiche la grille contour sur le bureau pour la partition actuelle.
- Align On/Align Off (Aligner activé/Aligner désactivé) – Active/désactive la fonction d'alignement automatique par glisserdéplacer.

# 4. Caractéristiques techniques

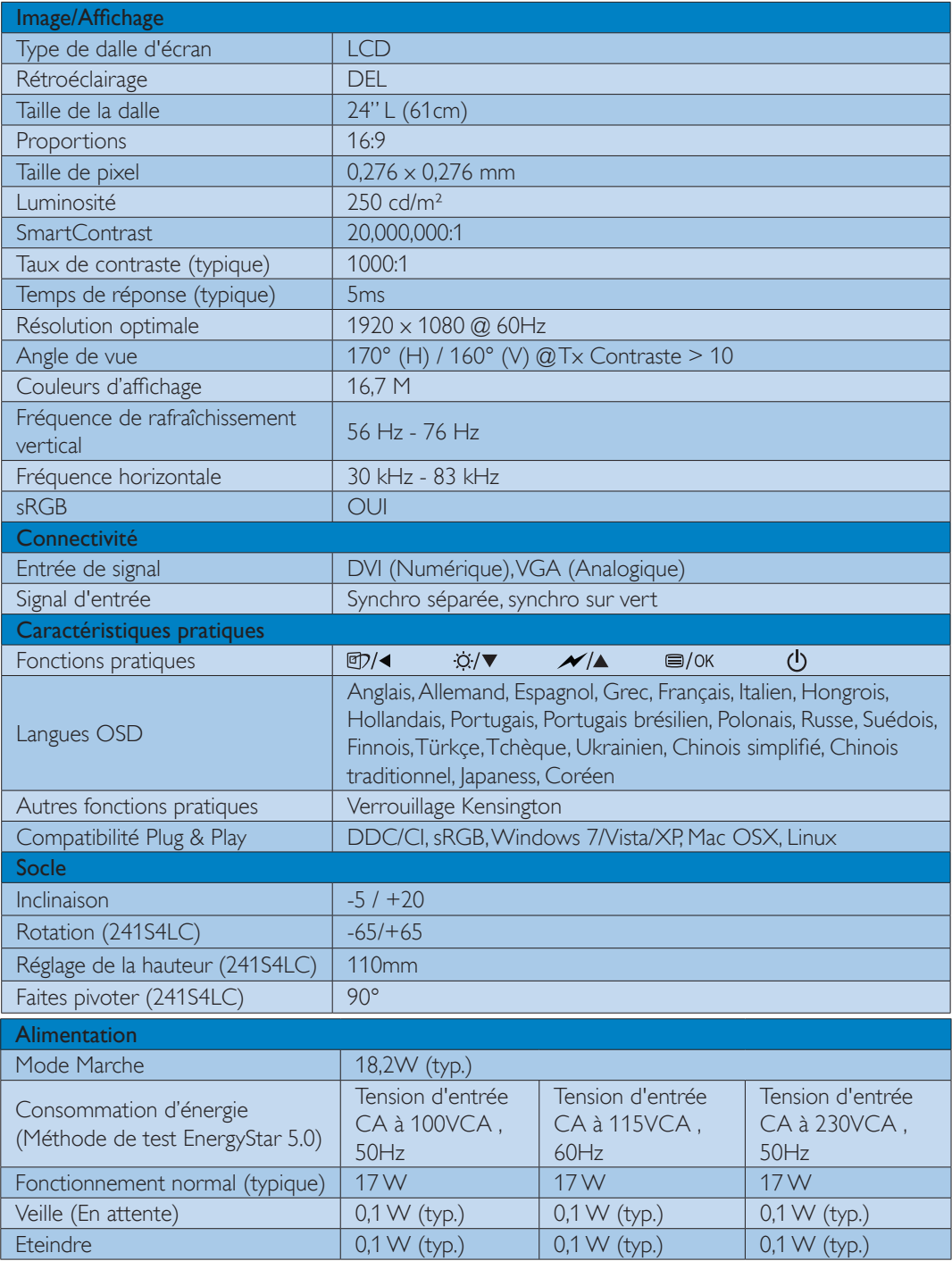

### 4. Caractéristiques techniques

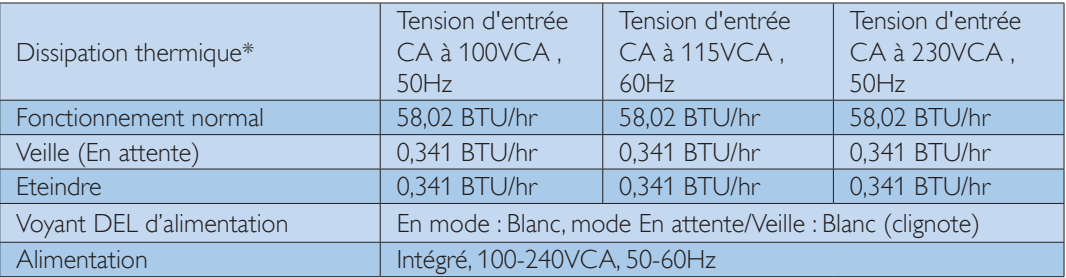

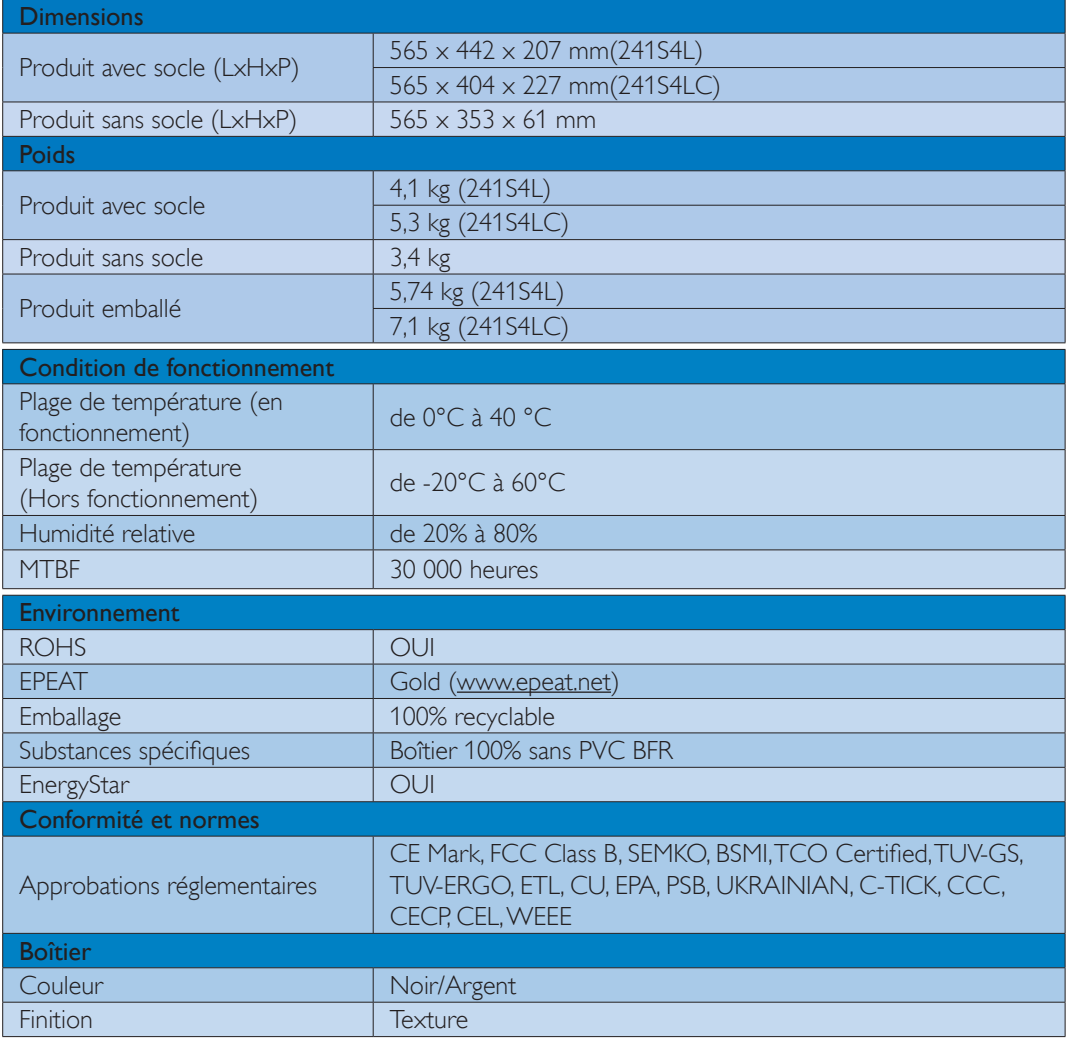

## **B** Remarque

- 1. EPEAT Gold ou Silver n'est valide qu'aux endroits où Philips a enregistré le produit. Visitez le site www.epeat.net pour connaître l'état de l'enregistrement dans votre pays.
- 2. Ces données sont sujettes à modifications sans préavis. Visitez www.philips.com/support pour télécharger la dernière version de la brochure.

## 4.1 Résolution et modes de préréglage

#### **1** Résolution maximale

1920 x 1080 @ 60Hz (Entrée analogique) 1920 x 1080 @ 60Hz (Entrée numérique)

#### 2 Résolution recommandée

1920 x 1080 @ 60Hz (Entrée numérique)

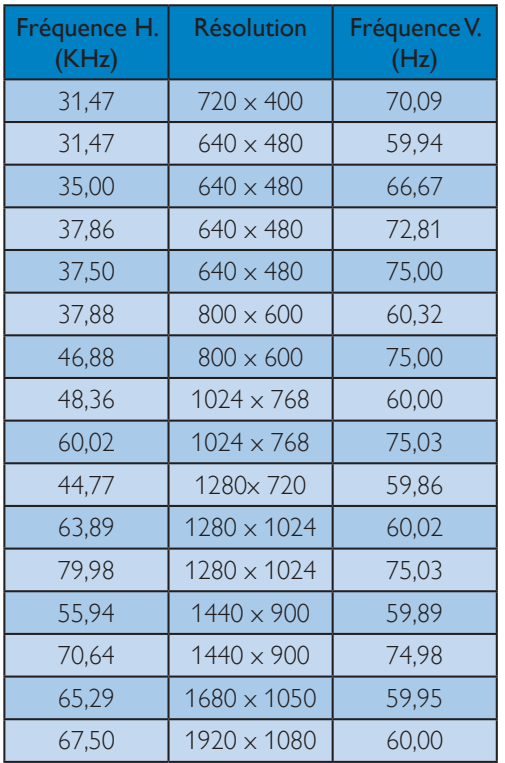

## **G** Remarque

Veuillez noter que votre moniteur fonctionne de façon optimale à sa résolution native de  $1920 \times 1080$  @ 60Hz. Pour un affichage optimal, veuillez suivre cette recommandation quant à la résolution.

## 5. Gestion de l'énergie

Si vous disposez d'une carte vidéo compatible VESA DPM ou d'un logiciel installé sur votre PC, le moniteur va automatiquement réduire sa consommation électrique lorsqu'il n'est pas utilisé. En cas d'activation d'une touche du clavier, de manipulation de la souris ou de détection d'un autre appareil d'entrée, le moniteur va automatiquement « se réveiller ». Le tableau suivant affiche la consommation électrique et la signalisation de ladite fonction d'économie d'énergie :

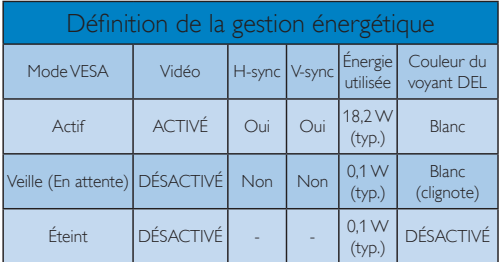

La configuration suivante est utilisée pour mesurer la consommation électrique de ce moniteur.

- Résolution native :  $1920 \times 1080$
- Contraste : 50%
- Luminosité : 250 nits
- Color temperature (Température de couleurs) : 6500k avec motif blanc complet

## **Remarque**

Ces données sont sujettes à modifications sans préavis.

## 6. Informations Concernant es Réglementations

## Congratulations!

This product is TCO Certified-for Sustainable IT

TCO Certified is an international third party sustainability certification for IT ात products.TCO Certified ensures that the manufacture, use and recycling of IT products reflect environmental, social and economic responsibility. Every TCO Certified product model is verified by an accredited independent test laboratory. This product has been verified to meet all the criteria in TCO Certified, including:

### Corporate Social Responsibility

Socially responsible production - working conditions and labor law in manufacturing country

### Energy Efficiency

Energy efficiency of product and power supply. Energy Star compliant, where applicable

#### Environmental Management System

Manufacturer must be certified according to either ISO 14001 or EMAS

#### Minimization of Hazardous Substances

Limits on cadmium, mercury, lead & hexavalent chromium including requirements for mercuryfree products, halogenated substances and hazardous flame retardants

#### Design for Recycling

Coding of plastics for easy recycling. Limit on the number of different plastics used.

#### Product Lifetime, Product Take Back

Minimum one-year product warranty. Minimum three-year availability of spare parts. Product takeback

#### Packaging

Limits on hazardous substances in product packaging. Packaging prepared for recycling

Ergonomic, User-centered design

Visual ergonomics in products with a display. Adjustability for user comfort (displays, headsets) Acoustic performance – protection against sound spikes (headsets) and fan noise (projectors, computers) Ergonomically designed keyboard (notebooks)

#### Electrical Safety, minimal electro-magnetic Emissions Third Party Testing

All certified product models have been tested in an independent, accredited laboratory.

A detailed criteria set is available for download at www.tcodevelopment.com, where you can also find a searchable database of all TCO Certified IT products.

TCO Development, the organization behind TCO Certified, has been an international driver in the field of Sustainable IT for 20 years. Criteria in TCO Certified are developed in collaboration with scientists, experts, users and manufacturers. Organizations around the world rely on TCO Certified as a tool to help them reach their sustainable IT goals. We are owned by TCO, a non-profit organization representing office workers. TCO Development is headquartered in Stockholm, Sweden, with regional presence in North America and Asia.

For more information, please visit ww.tcodevelopment.com

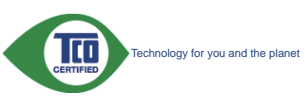

(Only for selective models)

#### Lead-free Product

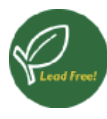

Lead free display promotes environmentally sound recovery and disposal of waste from electrical and electronic equipment. Toxic

substances like Lead has been eliminated and compliance with European community's stringent RoHs directive mandating restrictions on hazardous substances in electrical and electronic equipment have been adhered to in order to make Philips monitors safe to use throughout its life cycle.

### EPEAT

(www.epeat.net)

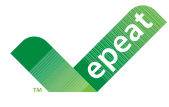

The EPEAT (Electronic Product Environmental Assessment Tool) program evaluates computer

desktops, laptops, and monitors based on 51 environmental criteria developed through an extensive stakeholder consensus process supported by US EPA.

EPEAT system helps purchasers in the public and private sectors evaluate, compare and select desktop computers, notebooks and monitors based on their environmental attributes. EPEAT also provides a clear and consistent set of performance criteria for the design of products, and provides an opportunity for manufacturers to secure market recognition for efforts to reduce the environmental impact of its products.

#### Benefits of EPEAT

Reduce use of primary materials Reduce use of toxic materials

Avoid the disposal of hazardous waste EPEAT'S requirement that all registered products meet ENERGY STAR's energy efficiency specifications, means that these products will consume less energy throughout their life.

#### CE Declaration of Conformity

This product is in conformity with the following standards

- EN60950-1:2006+A11:2009+A1:20 10+A12:2011 (Safety requirement of Information Technology Equipment).
- EN55022:2010 (Radio Disturbance requirement of Information Technology Equipment).
- EN55024:2010 (Immunity requirement of Information Technology Equipment).
- EN61000-3-2:2006 +A1:2009+A2:2009 (Limits for Harmonic Current Emission).
- EN61000-3-3:2008 (Limitation of Voltage Fluctuation and Flicker) following provisions of directives applicable.
- 2006/95/EC (Low Voltage Directive).
- 2004/108/EC (EMC Directive).
- 2009/125/EC (ErP, Energy-related Product Directive, EC No. 1275/2008 and 642/2009 Implementing)
- 2011/65/EU (RoHS Directive)

And is produced by a manufacturing organization on ISO9000 level.

The product also comply with the following standards

- ISO9241-307:2008 (Ergonomic requirement, Analysis and compliance test methods for electronic visual displays).
- GS EK1-2000:2013 (GS mark requirement).
- prEN50279:1998 (Low Frequency Electric and Magnetic fields for Visual Display).
- MPR-II (MPR:1990:8/1990:10 Low Frequency Electric and Magnetic fields).
- TCO CERTIFIED (Requirement for Environment Labeling of Ergonomics, Energy, Ecology and Emission, TCO: Swedish Confederation of Professional Employees) for TCO versions.

#### 6. Informations Concernant les Réglementations

#### Energy Star Declaration

(www.energystar.gov)

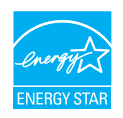

As an ENERGY STAR® Partner, we have determined that this product meets the ENERGY STAR® guidelines for energy efficiency.

#### **A** Note

We recommend you switch off the monitor when it is not in use for a long time.

#### Federal Communications Commission (FCC) Notice (U.S. Only)

 $\bigoplus$  This equipment has been tested and found to comply with the limits for a Class B digital device, pursuant to Part 15 of the FCC Rules. These limits are designed to provide reasonable protection against harmful interference in a residential installation. This equipment generates, uses and can radiate radio frequency energy and, if not installed and used in accordance with the instructions, may cause harmful interference to radio communications.

However, there is no guarantee that interference will not occur in a particular installation. If this equipment does cause harmful interference to radio or television reception, which can be determined by turning the equipment off and on, the user is encouraged to try to correct the interference by one or more of the following measures:

- Reorient or relocate the receiving antenna.
- Increase the separation between the equipment and receiver.
- Connect the equipment into an outlet on a circuit different from that to which the receiver is connected.
- Consult the dealer or an experienced radio/TV technician for help.

 $\bigcirc$  Changes or modifications not expressly approved by the party responsible for compliance could void the user's authority to operate the equipment.

Use only RF shielded cable that was supplied with the monitor when connecting this monitor to a computer device.

To prevent damage which may result in fire or shock hazard, do not expose this appliance to rain or excessive moisture.

THIS CLASS B DIGITAL APPARATUS MEETS ALL REQUIREMENTS OF THE CANADIAN INTERFERENCE-CAUSING EQUIPMENT REGULATIONS.

#### FCC Declaration of Conformity

Declaration of Conformity for Products Marked with FCC Logo,

#### United States Only

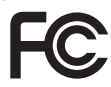

This device complies with Part 15 of the FCC Rules. Operation is subject to the following two conditions: (1) this device may not cause harmful interference, and (2) this device must accept any interference received, including interference that may cause undesired operation.

#### Commission Federale de la Communication (FCC Declaration)

Cet équipement a été testé et déclaré conforme auxlimites des appareils numériques de class B,aux termes de l'article 15 Des règles de la FCC. Ces limites sont conçues de façon à fourir une protection raisonnable contre les interférences nuisibles dans le cadre d'une installation résidentielle.

CET appareil produit, utilise et peut émettre des hyperfréquences qui, si l'appareil n'est pas installé et utilisé selon les consignes données, peuvent causer des interférences nuisibles aux communications radio.

#### 6. Informations Concernant les Réglementations

Cependant, rien ne peut garantir l'absence d'interférences dans le cadre d'une installation particulière. Si cet appareil est la cause d'interférences nuisibles pour la réception des signaux de radio ou de télévision, ce qui peut être décelé en fermant l'équipement, puis en le remettant en fonction, l'utilisateur pourrait essayer de corriger la situation en prenant les mesures suivantes:

- Réorienter ou déplacer l'antenne de réception.
- Augmenter la distance entre l'équipement et le récepteur.
- Brancher l'équipement sur un autre circuit que celui utilisé par le récepteur.
- Demander l'aide du marchand ou d'un technicien chevronné en radio/télévision.
- Toutes modifications n'ayant pas reçu l'approbation des services compétents en matière de conformité est susceptible d'interdire à l'utilisateur l'usage du présent équipement.

N'utiliser que des câbles RF armés pour les connections avec des ordinateurs ou périphériques.

CET APPAREIL NUMERIQUE DE LA CLASSE B RESPECTE TOUTES LES EXIGENCES DU REGLEMENT SUR LE MATERIEL BROUILLEUR DU CANADA.

## EN 55022 Compliance (Czech Republic Only)

This device belongs to category B devices as described in EN 55022, unless it is specifi-<br>cally stated that it is a Class A device on the specification label. The following applies to devices in Class A of EN 55022 (radius of protection up to 30 meters). The us device is obliged to take all steps necessary to remove sources of interference to telecommunication or other devices.

Pokud není na typovém štítku počítače uvedeno, že spadá do do třídy A podle EN 55022. s padá automaticky do třídy B podle EN 55022. Pro zařízení zato v uky A pouto A v obucz,<br>spadá automaticky do třídy B podle EN 55022. Pro zařízení zařazená do třídy A (chranné<br>pásmo 30m) podle EN 55022 platí následující. D jiných zařízení je uživatel povinnen provést taková opatřgní, aby rušení odstranil.

#### Polish Center for Testing and Certification **Notice**

The equipment should draw power from a socket with an attached protection circuit (a three-prong socket). All equipment that works together (computer, monitor, printer, and so on) should have the same power supply source.

The phasing conductor of the room's electrical installation should have a reserve short-circuit protection device in the form of a fuse with a nominal value no larger than 16 amperes (A).

To completely switch off the equipment, the power supply cable must be removed from the power supply socket, which should be located near the equipment and easily accessible.

A protection mark "B" confirms that the equipment is in compliance with the protection usage requirements of standards PN-93/T-42107 and PN-89/E-06251.

#### Wymagania Polskiego Centrum Badań i Certyfikacji

Urządzenie powinno być zasiłane z gniazda z przyłączonym obwodem ochronnym (gniazdo z kolkiem). Współpracujące ze sobą urządzenia (komputer, monitor, drukarka) powinny być zasilane z teoria z powinny być zasilane

Instalacja elektryczna pomieszczenia powinna zawierać w przewodzie fazowym rezerwową ochronę<br>przed zwarciami, w postaci bezpiecznika o wartości znamionowej nie większej niż 16A (amperów). .<br>W celu całkowitego wyłączenia urządzenia z sieci zasilania, należy wyjąć wtyczkę kabla<br>zasilającego z gniazdka, które powinno znajdować się w pobliżu urządzenia i być łatwo dostępne. Znak bezpieczeństwa "B" potwierdza zgodność urządzenia z wymaganiami bezpieczeństwa użytkowania zawartymi w PN-93/T-42107 i PN-89/E-06251.

#### Pozostałe instrukcje bezpieczeństwa

- Nie należy używać wtyczek adapterowych lub usuwać kołka obwodu ochronnego z wtyczki.<br>Jeżeli konieczne jest użycie przedłużacza to należy użyć przedłużacza 3-żylowego z<br>prawidłowo połączonym przewodem ochronnym.
- prawidłowo połączonym przewodem ochronnym.<br>System komputerowy należy zabezpieczyć przed nagłymi, chwilowymi wzrostami lub spadkami napięcia, używając eliminatora przepięć, urządzenia dopasowującego lub<br>bezzakłoceniowego źr
- · Należy upewnić się, aby nic nie leżało na kablach systemu komputerowego, oraz aby kable nie były umieszczone w miejscu, gdzie można byłoby na nie nadeptywać lub potykać się o nie.
- \* Nie należy rozlewać napojów ani innych płynów na system komputerowy.
- $\bullet$  Nie należy wpychać żadnych przedmiotów do otworów systemu komputerowego, gdyż może to spowodować pożar lub porażenie prądem, poprzez zwarcie elementów wewnętrznych.
- System komputerowy powinien znajdować się z dała od grzejników i źródeł ciepła. Ponadto, nie należy blokować otworów wentylacyjnych. Należy unikać kładzenia lużnych papierów pod komputer oraz umieszczania komputera w cias

#### North Europe (Nordic Countries) Information

#### Placering/Ventilation

#### VARNING:

FÖRSÄKRA DIG OM ATT HUVUDBRYTARE OCH UTTAG ÄR LÄTÅTKOMLIGA, NÄR DU STÄLLER DIN UTRUSTNING PÅPLATS.

Placering/Ventilation

#### ADVARSEL:

SØRG VED PLACERINGEN FOR, AT NET-LEDNINGENS STIK OG STIKKONTAKT ER NEMT TILGÆNGELIGE.

Paikka/Ilmankierto

#### VAROITUS<sup>.</sup>

SIJOITA LAITE SITEN, ETTÄ VERKKOJOHTO VOIDAAN TARVITTAESSA HELPOSTI IR-ROTTAA PISTORASIASTA.

#### Plassering/Ventilasjon

## ADVARSEL:

NÅR DETTE UTSTYRET PLASSERES, MÅ DU PASSE PÅ AT KONTAKTENE FOR STØMTIL-FØRSEL ER LETTE Å NÅ.

#### BSMI Notice (Taiwan Only)

符合乙類資訊產品之標準

#### Ergonomie Hinweis (nur Deutschland)

Der von uns gelieferte Farbmonitor entspricht den in der "Verordnung über den Schutz vor Schäden durch Röntgenstrahlen" festgelegten Vorschriften.

Auf der Rückwand des Gerätes befindet sich ein Aufkleber, der auf die Unbedenklichkeit der Inbetriebnahme hinweist, da die Vorschriften über die Bauart von Störstrahlern nach Anlage III  $\alpha$  5 Abs. 4 der Röntgenverordnung erfüllt sind.

Damit Ihr Monitor immer den in der Zulassung geforderten Werten entspricht, ist darauf zu achten, daß

- 1. Reparaturen nur durch Fachpersonal durchgeführt werden.
- 2. nur original-Ersatzteile verwendet werden.
- 3. bei Ersatz der Bildröhre nur eine bauartgleiche eingebaut wird.

Aus ergonomischen Gründen wird empfohlen, die Grundfarben Blau und Rot nicht auf dunklem Untergrund zu verwenden (schlechte Lesbarkeit und erhöhte Augenbelastung bei zu geringem Zeichenkontrast wären die Folge). Der arbeitsplatzbezogene Schalldruckpegel nach DIN 45 635 beträgt 70dB (A) oder weniger.

**AN ACHTUNG: BEIM AUFSTELLEN** DIESES GERÄTES DARAUF ACHTEN, DAß NETZSTECKER UND NETZKABELANSCHLUß LEICHT ZUGÄNGLICH SIND.

#### China RoHS

The People's Republic of China released a regulation called "Management Methods for Controlling Pollution by Electronic Information Products" or commonly referred to as China RoHS. All products produced and sold for China market have to meet China RoHS request.

中国电子信息产品污染控制标识要求(中 国 RoHS 法规标示要求) 产品中有毒有害物 质或元素的名称及含量

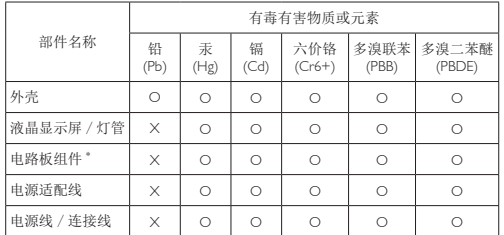

电路板组件包括印刷电路板及其构成的零部件, 如电阻、电容、集成电路、 连接器等。

- O: 表示该有毒有害物质在该部件所有均质材料中的含量均在《电子信息产品 中有毒有害物质的限量要求标准》规定的限量要求以下。
- X: 表示该有毒有害物质至少在该部件的基一均质材料中的含量超出《由子信 ҈<br>息产品中有毒有害物质的限量要求标准》规定的限量要求,但是上表中打 "X" 的部件, 符合欧盟 RoHS 法规要求 (属于豁免的部分) 。

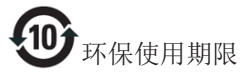

此标识指期限 (十年), 电子信息产品中含 有的有毒有害物质或元素在正常使用的条 件下不会发生外泄或突变, 电子信息产品 用户使用该电子信息产品不会对环境造成 严重污染或对其人身、财产造成严重损害 的期限。

#### 中国能源效率标识

根据中国大陆《能源效率标识管理办法》本显示器符合以下要求:

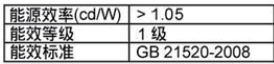

详细有关信息请查阅中国能效标识网: http://www.energylabel.gov.cn/

《废弃电器电子产品回收处理管理条例》 提示性说明

为了更好地关爱及保护地球, 当用户不再 需要此产品或产品寿命终止时,请遵守国 家废弃电器电子产品回收处理相关法律法 规, 将其交给当地具有国家认可的回收处 理盗质的厂商讲行回收处理。

## 7. Assistance client et Garantie

## 7.1 Politique de Philips relative aux pixels défectueux des écrans plats

Philips s'efforce de livrer des produits de la plus haute qualité. Nous utilisons les processus de fabrication les plus avancés de l'industrie et les méthodes les plus strictes de contrôle de la qualité. Néanmoins, des défauts au niveau des pixels ou des sous-pixels sont parfois inévitables dans les dalles TFT utilisées dans les écrans plats. Aucun fabricant ne peut garantir que tous les panneaux seront sans pixel défectueux, mais Philips garantit que tout moniteur avec un nombre inacceptable de défauts sera réparé ou remplacé sous garantie. Cet avis explique les différents types de défauts de pixels et définit les niveaux de défauts acceptables pour chacun des ces types. Pour bénéficier de la réparation ou du remplacement sous garantie, le nombre de défauts de pixels sur un panneau TFT doit dépasser ces niveaux acceptables. Par exemple, pas plus de 0,0004% des sous-pixels d'un moniteur ne peuvent être défectueux. En outre, étant donné que certains types ou combinaisons de défauts de pixels sont plus remarqués que d'autres, Philips détermine des niveaux de qualité encore plus élevés. Cette garantie est valable dans le monde entier.

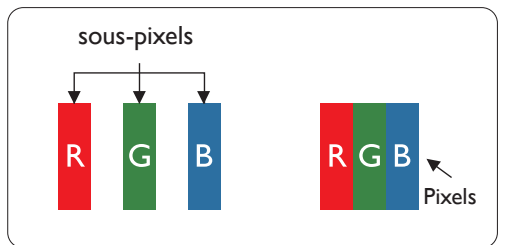

## Pixels et sous-pixels

Un pixel, ou élément d'image, est composé de trois sous-pixels correspondants aux couleurs primaires rouge, vert et bleu. Une image se compose d'un grand nombre de pixels. Quand tous les sous-pixels d'un pixel sont allumés, les trois sous-pixels colorés apparaissent ensemble comme un seul pixel blanc. Quand ils sont tous éteints, les trois sous-pixels colorés apparaissent ensemble comme un seul pixel noir. Les autres combinaisons de sous-pixels allumés et éteints apparaissent comme les pixels individuels d'autres couleurs.

### Types de défauts de pixels

Les défauts de pixels et de sous-pixels apparaissent sur l'écran de différentes façons. Il existe deux catégories de défauts de pixels et plusieurs types de défauts de sous-pixels dans chaque catégorie.

#### Défauts de points brillants

Les points défectueux brillants sont des pixels ou sous-pixels toujours allumés ou 'activés'. Un pixel brillant est donc un sous-pixel qui ressort du fond sombre de l'écran. Voici les types de pixels brillants défectueux.

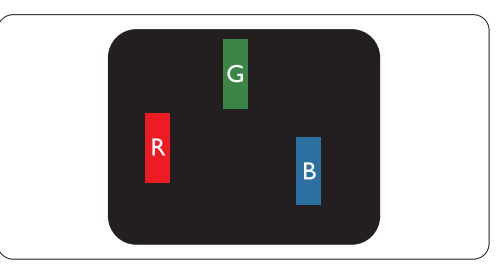

Un sous-pixel rouge, vert ou bleu allumé.

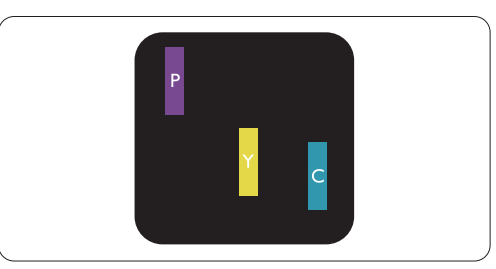

Deux sous-pixels allumés adjacents :

- $Rouge + Bleu = Violet$
- Rouge  $+$  Vert  $=$  Jaune
	- $Vert + Bleu = Cyan (Bleu pâle)$

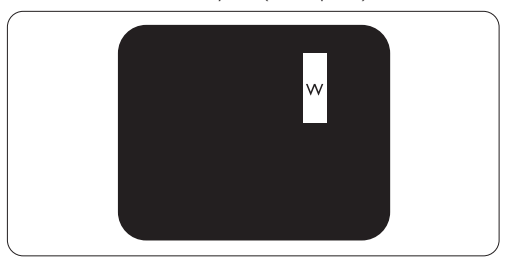

Trois sous-pixels adjacents allumés (un pixel blanc).

#### 7. Assistance client et Garantie

#### **Remarque**

Un pixel brillant rouge ou bleu a une luminosité supérieure à 50 % par rapport aux pixels environnants, tandis qu'un pixel brillant vert est 30 % plus lumineux que les pixels environnants.

#### Défauts de points sombres

Les points défectueux sombres sont des pixels ou sous-pixels toujours noirs ou « éteints ». Un pixel sombre est donc un sous-pixel qui ressort du fond clair de l'écran. Voici les types de pixels sombres défectueux.

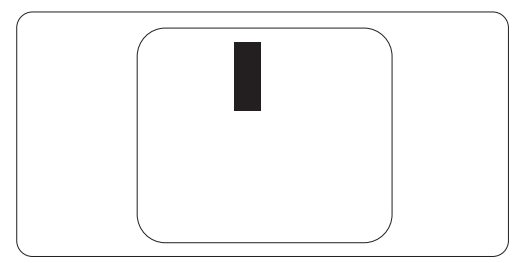

#### Proximité des défauts de pixels

Du fait que des défauts de même type provenant de pixels et sous-pixels proches les uns des autres peuvent être plus facilement remarqués, Philips spécifie aussi des tolérances pour la proximité des défauts de pixels.

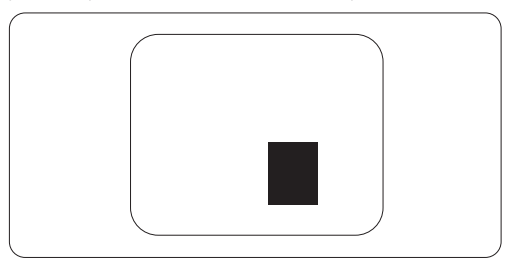

#### Tolérances des défauts de pixels

Pour bénéficier, pendant la période de garantie, d'une réparation ou d'un remplacement en raison de défauts de pixels, le panneau TFT d'un écran plat Philips doit avoir des défauts de pixels et sous-pixels qui dépassent les tolérances répertoriées dans les tableaux suivants.

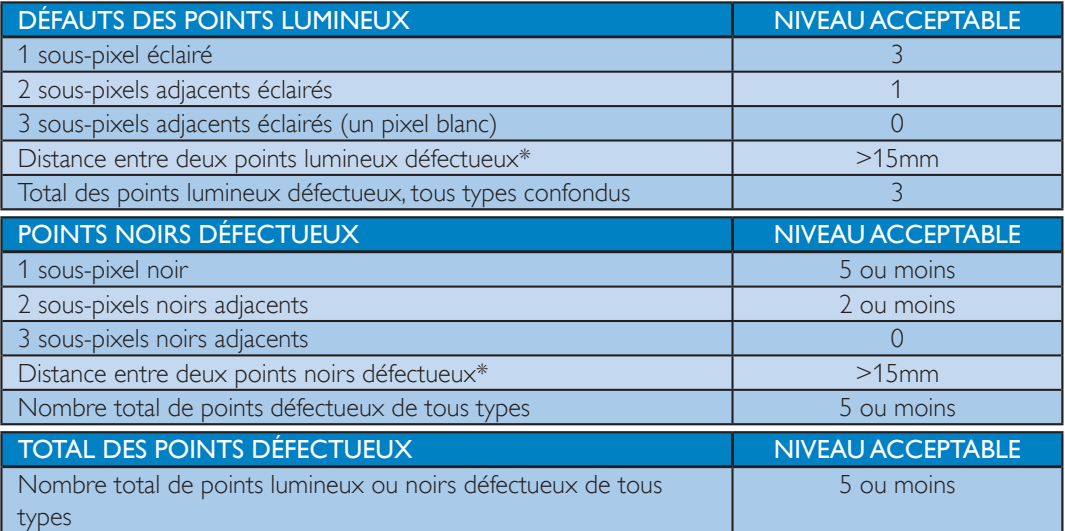

#### **Remarque**

- 1. 1 ou 2 sous-pixels adjacents  $=$  1 point défectueux
- 2. Le moniteur est conforme à la norme ISO9241-307. Conforme classe-I. (ISO9241-307 : méthodes de test sur l'exigence ergonomique, l'analyse et la conformité des écrans électroniques)
- 3. ISO9241-307 est le successeur de la norme connue sous le nom de ISO13406, retirée par l'Organisation Internationale de la normalisation (International Organisation for Standardisation, ou ISO) le : 2008-11-13.

## 7.2 Assistance client & Garantie

Pour plus d'informations sur la garantie et le support additionnel pour votre région, veuillez consultez le site www.philips.com/support. Vous pouvez également contacter le service d'assistance à la clientèle de Philips de votre région, à l'un des numéros ci-dessous.

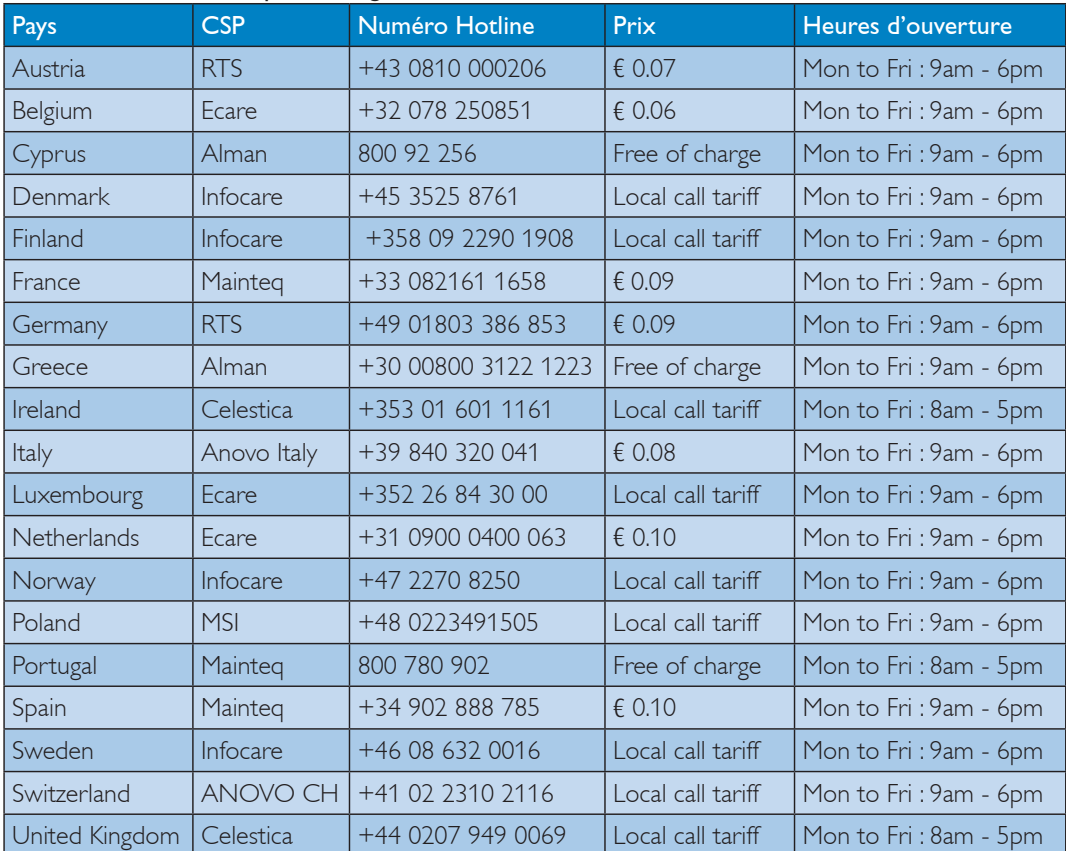

#### Informations de contact pour la région EUROPE DE L'EST :

#### Informations de contact pour la Chine :

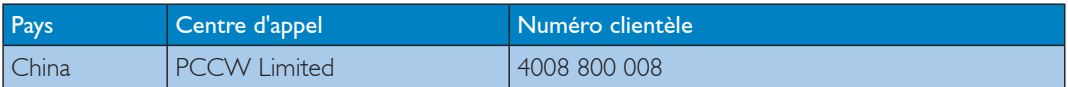

#### Informations de contact pour l'AMÉRIQUE DU NORD :

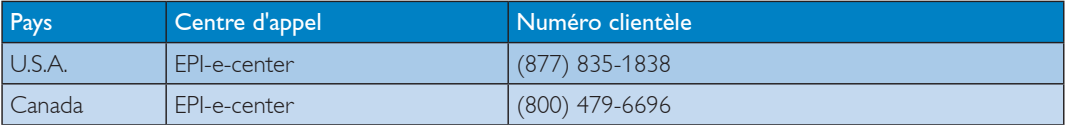

## 7. Assistance client et Garantie

## Informations de contact pour la région EUROPE CENTRAL ET EUROPE DE L'EST :

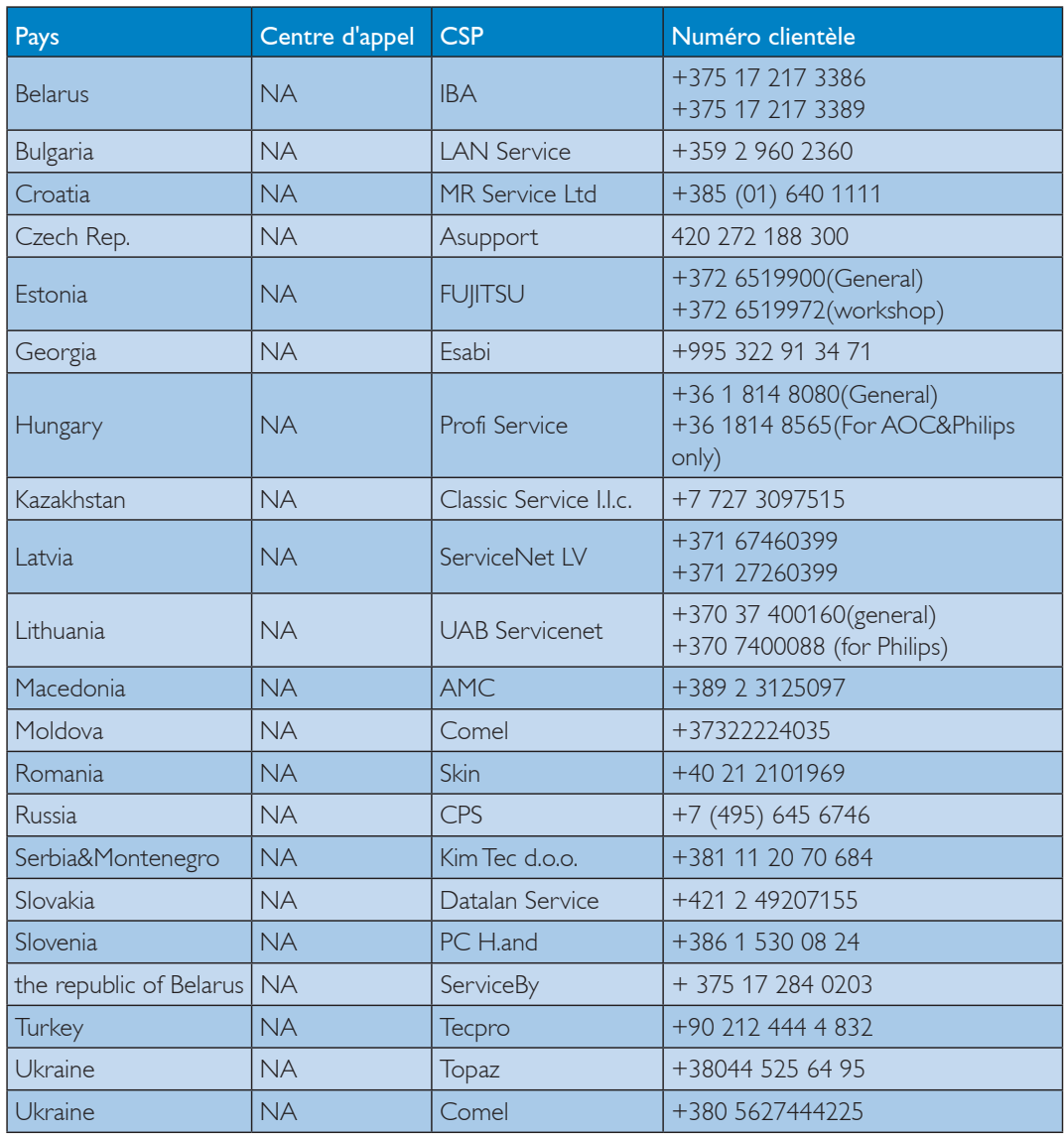

## Informations de contact pour la région AMÉRIQUE LATINE :

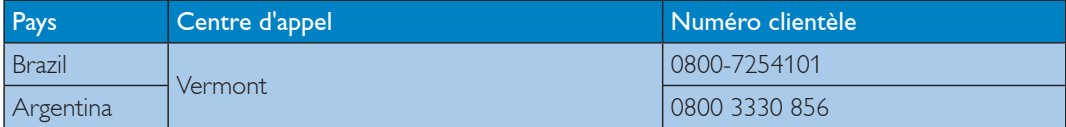

## Informations de contact pour la région Asie-Pacifique/Moyen Orient/Afrique :

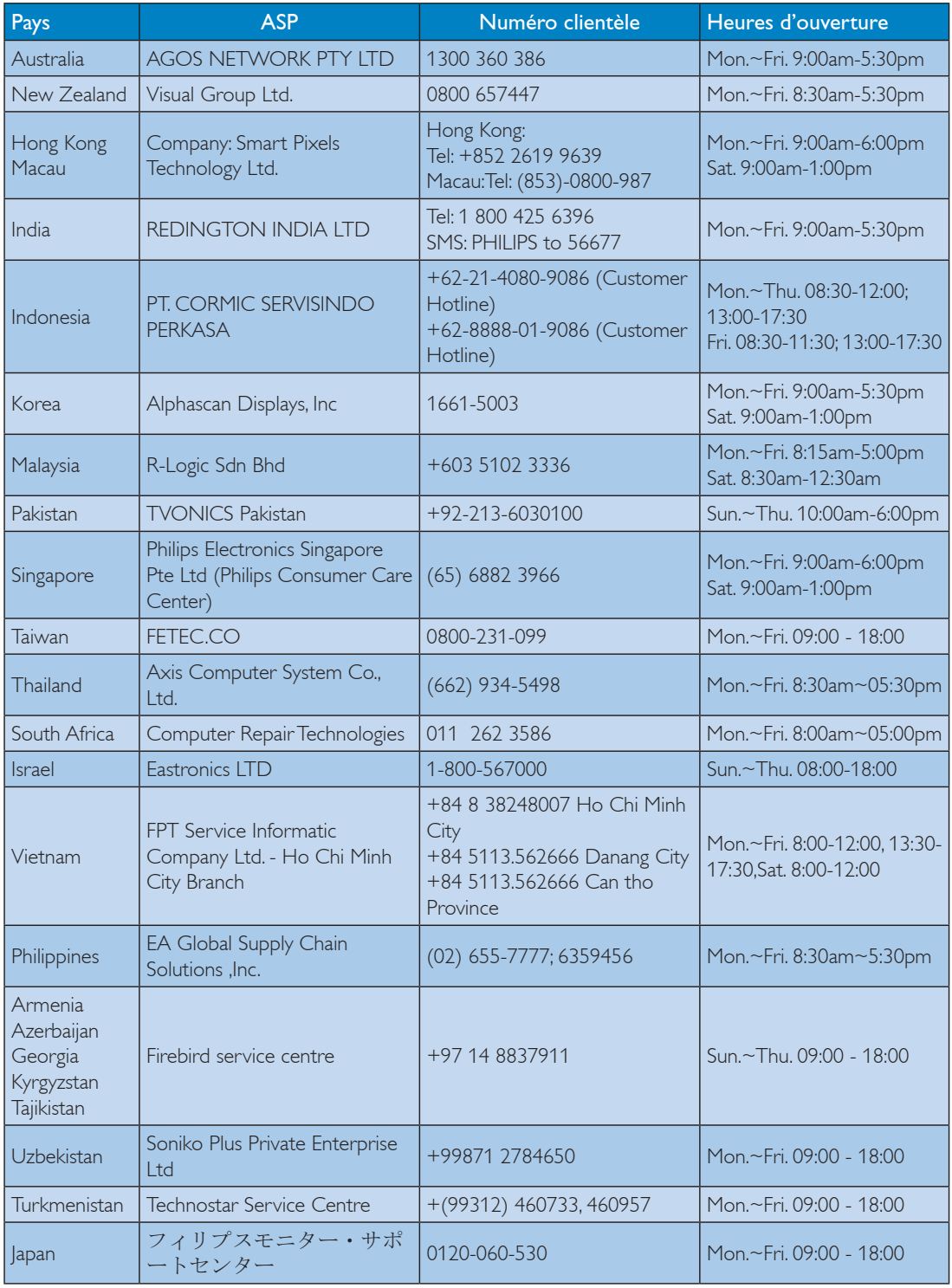

## 8.1 Recherches de causes de pannes

Cette page reprend les problèmes pouvant être corrigés par un utilisateur. Si le problème persiste même après avoir appliqué ces corrections, contactez un représentant du service client Philips.

## 1 Problèmes les plus fréquents

#### Aucune image (le voyant DEL d'alimentation ne s'allume pas)

- Assurez-vous d'avoir bien branché le cordon d'alimentation dans une prise, et à l'arrière du moniteur.
- Puis contrôlez le bouton marche/arrêt à l'avant du moniteur. S'il est en position éteint, appuyez pour le mettre en position allumé.

#### Aucune image (Le voyant DEL d'alimentation est blanc)

- Vérifiez que l'ordinateur est allumé.
- Vérifiez que le câble signal est bien branché sur votre ordinateur.
- Assurez-vous que le câble du moniteur ne présente pas de broches tordues du côté connexion. Si c'est le cas, il faut réparer ou remplacer le câble.
- La fonction d'économie d'énergie est peutêtre activée.

#### L'écran affiche

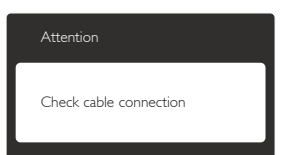

 Vérifiez que le câble du moniteur est bien relié à votre ordinateur. (Veuillez également vous référer au Guide de démarrage rapide).

- Vérifiez l'absence de broches tordues au niveau du câble du moniteur.
- Vérifiez que l'ordinateur est allumé.

## Le bouton Auto ne marche pas

 La fonction auto ne marche qu'en mode VGA-Analog (VGA-Analogique). Si les résultats ne sont pas bons, vous pouvez faire un ajustement manuel avec le menu OSD.

## **Remarque**

La fonction Auto ne marche pas dans le mode DVI-Digital (DVI-Numérique) car elle est inutile dans ce mode.

## Signes visibles de fumée ou d'étincelles

- N'effectuez aucun dépannage.
- Débranchez immédiatement le moniteur de la prise d'alimentation secteur pour votre sécurité.
- Contactez immédiatement le service-client de Philips.

## 2 Problèmes relatifs à l'image

## L'image n'est pas centrée

- Réglez la position de l'image en utilisant la fonction « Auto » dans le menu OSD.
- Réglez la position de l'image en utilisant la fonction Phase/Clock (Horloge) du Setup (installation) dans les commandes principales du menu à l'écran. Elle ne fonctionne qu'en mode VGA.

## L'image vibre sur l'écran

 Contrôlez le branchement du câble signal au niveau de la carte graphique ou du PC.

## Un scintillement vertical apparait

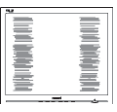

- Réglez l'image en utilisant la fonction «Auto» dans le menu OSD.
- Éliminez les barres verticales en utilisant la fonction Phase/Clock (Horloge) Setup

(d'installation) dans les commandes principales du menu à l'écran. Elle ne fonctionne qu'en mode VGA.

#### Un scintillement horizontal apparait

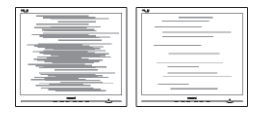

- Réglez l'image en utilisant la fonction «Auto» dans le menu OSD.
- Éliminez les barres verticales en utilisant la fonction Phase/Clock (Horloge) Setup (d'installation) dans les commandes principales du menu à l'écran. Elle ne fonctionne qu'en mode VGA.

#### l'image apparaît floue, imparfaite ou trop sombre

 Réglez le contraste et la luminosité en utilisant le menu à l'écran.

#### Une «image rémanente», en «surimpression» ou «image fantôme» apparaît lorsque l'alimentation est coupée.

- L'affichage sans interruption d'image statique ou immobile sur une longue période peut engendrer une « rémanence à l'extinction », également appelée « image résiduelle » ou « image fantôme » sur votre écran. Ces images « rémanentes », « en surimpression » ou « fantômes » sont un phénomène bien connu de la technologie des panneaux LCD. Dans la plupart des cas, cette « rémanence à l'extinction », ou « image résiduelle » ou « image fantôme » disparaît progressivement une fois l'alimentation éteinte.
- Activez systématiquement un programme économiseur d'écran en mouvement lorsque votre écran n'est pas sollicité.
- Activez systématiquement une application de rafraîchissement périodique de votre moniteur LCD pour afficher un contenu statique fixe.
- Les symptômes de « brûlure », d'« image résiduelle » ou d'« image fantôme » ne

disparaîtront pas et ne pourront pas être réparés si vous n'utilisez pas un économiseur d'écran ou une application de rafraîchissement périodique de l'écran. Ce dommage n'est pas couvert par votre garantie.

#### L'image apparaît déformée. Le texte est flou ou brouillé.

 Réglez la résolution d'affichage du PC sur celle recommandée pour le moniteur.

### Des points verts, rouges, bleus, sombres et blancs apparaissent à l'écran

 Les points rémanents sont une caractéristique normale du cristal liquide utilisé dans la technologie d'aujourd'hui ; veuillez lire la section relative aux pixels défectueux pour plus de détails.

### Le voyant « Marche » est trop puissant et me gêne.

 Vous pouvez ajuster le voyant « Marche » en utilisant Configuration DEL d'alimentation dans le menu OSD.

Pour une assistance plus approfondie, veuillez consulter la liste des Centres d'information aux clients et contacter un représentant du service client Philips.

## 8.2 Questions fréquentes - SmartControl Premium

- Q1. J'ai remplacé le moniteur de mon PC par un nouveau moniteur et SmartControl Premium ne marche plus. Que faire ?
- Rép.: Rallumez votre PC et vérifiez si SmartControl Premium marche correctement. Si ce n'est pas le cas, vous devrez supprimer puis réinstaller SmartControl Premium pour garantir la bonne installation du pilote.
- Q2. Les fonctions de SmartControl Premium marchaient correctement avant mais ne marchent plus maintenant. Que faire ?

- Rép.: Si vous avez effectué les opérations suivantes, il faudra peut-être réinstaller le pilote du moniteur.
- Remplacez la carte graphique par une autre
- Mettez à jour le pilote vidéo
- Activités sur le système d'exploitation, telles que service pack ou patch
- Exécutez la mise à jour de Windows ainsi que le pilote du moniteur et/ou vidéo mis à jour
- Windows a été redémarré alors que le moniteur était hors tension ou déconnecté.
- Pour résoudre le problème, cliquez avec le bouton droit sur My Computer (Poste de travail), puis sur Properties (Propriétés) -> Hardware (Matériel)-> Device Manager (Gestionnaire de périphériques).
- Si la mention « Plug and Play Monitor » (Moniteur Plug-and-Play) accompagne l'icône du Monitor (moniteur), il vous faudra procéder à une nouvelle installation. Désinstallez simplement SmartControl Premium et réinstallez-le.
- Q3. Après avoir installé SmartControl Premium, lorsque je clique sur l'onglet SmartControl Premium, rien ne se passe ou un message d'erreur apparaît. Que s'est-il passé ?
- Rép.: Il se peut que votre carte graphique ne soit pas compatible avec SmartControl Premium. Si votre carte graphique fait partie des marques susmentionnées, essayez de télécharger le pilote de la carte graphique le plus récent depuis le site Internet correspondant à ladite marque. Installez le pilote. Désinstallez SmartControl Premium, et réinstallez-le à nouveau.

Si cela ne fonctionne toujours pas, c'est que la carte graphique n'est pas prise en charge. Veuillez visiter le site Web de Philips pour vérifier si une nouvelle version du pilote de SmartControl Premium est disponible.

- Q4. Lorsque je clique sur Product Information (Informations produit), toutes les informations n'apparaissent pas. Pourquoi ?
- Rép.: Le pilote de votre carte graphique n'est peut-être pas la toute dernière version disponible et ne prend donc pas totalement en charge l'interface DDC/CI. Essayez de télécharger la toute dernière version du pilote de la carte graphique depuis le site Internet de la marque de la carte. Installez le pilote. Désinstallez SmartControl Premium et réinstallez-le à nouveau.

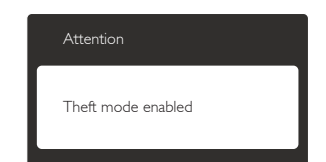

- Q5. J'ai égaré mon code PIN pour la fonction Theft Deterrence (Système antivol). Que faire ?
- Rép.: Le service client de Philips a le droit de vous demander une preuve d'identification et d'autorisation, pour vérifier si vous êtes le propriétaire légal du moniteur.

## 8.3 Questions générales

- Q1: Lorsque j'installe mon moniteur, que faire lorsque l'écran affiche « Cannot display this video mode » (Impossible d'afficher ce mode vidéo)?
- Rép.: Résolution recommandée pour ce moniteur : 1920 x 1080 @ 60 Hz.
- Débranchez tous les câbles, puis branchez votre PC sur le moniteur que vous utilisiez précédemment.
- Dans Windows Start Menu (Menu Démarrer de Windows), choisissez Settings/ Control Panel (Paramètres/Panneau de configuration) Dans Control Panel Window

(Fenêtre du Panneau de configuration), sélectionnez l'icône Display (Affichage) Dans Display Control Panel (Panneau de configuration Affichage), sélectionnez l'onglet « Settings » (Paramètres). Dans l'onglet Paramètres, dans la boîte « desktop area » (zone bureau), déplacez la réglette sur 1920 x 1080 pixels.

- Ouvrez les «Advanced Properties» (Propriétés avancées) et réglez le Taux de rafraîchissement sur 60 Hz. Cliquez ensuite sur OK.
- Redémarrez votre ordinateur, reprenez les étapes 2 et 3 et vérifiez que votre PC est bien réglé sur 1920 x 1080 @ 60 Hz.
- Éteignez votre ordinateur. Débranchez votre ancien moniteur puis reconnectez votre moniteur LCD Philips.
- Mettez votre moniteur sous tension, puis allumez votre PC.

#### Q2: Quel est le taux de rafraîchissement recommandé pour le moniteur LCD?

- Rép.: Le taux de rafraîchissement recommandé pour les moniteurs LCD est de 60Hz. En cas de perturbation au niveau de l'écran, vous pouvez l'ajuster sur 75Hz pour tenter de supprimer le brouillage.
- $Q3$ :  $\dot{A}$  quoi servent les fichiers .inf et .icm sur le CD-ROM? Comment installer les pilotes (.inf et .icm) ?
- Rép.: Il s'agit des fichiers correspondant au pilote de votre moniteur. Suivez les instructions de votre manuel d'utilisateur pour installer les pilotes. Au moment de l'installation de votre moniteur, votre ordinateur peut vous demander les pilotes du moniteur (les fichiers .inf et .icm) ou un disque contenant les pilotes. Suivez les instructions pour insérer le CD-ROM inclus dans cet emballage. Les pilotes du moniteur (les fichiers .inf et .icm) peuvent s'installer automatiquement.

## Q4: Comment ajuster la résolution ?

Rép.: Le pilote de votre carte graphique et le moniteur déterminent ensemble les résolutions disponibles. Vous pouvez choisir la résolution voulue depuis le Control Panel (Panneau de configuration) de Windows®, sous «Display properties» (Propriétés d'affichage).

#### Q5: Que faire si je m'embrouille pendant les réglages du moniteur ?

Rép.: Appuyez simplement sur le bouton OK, puis sélectionnez «Reset» (Réinitialiser) pour restaurer tous les paramètres d'origine.

#### Q6: L'écran LCD résiste-t-il aux rayures ?

Rép.: En général, il est recommandé d'éviter de soumettre la surface du panneau à un choc excessif et de le protéger contre les objets émoussés ou pointus. Lorsque vous manipulez le moniteur, assurez-vous de ne pas appliquer de pression ou de force sur le côté panneau. Cela pourrait affecter vos conditions de garantie.

### Q7: Comment nettoyer la surface de l'écran LCD ?

Rép.: Pour un nettoyage normal, utilisez un chiffon propre et doux. Pour un nettoyage plus en profondeur, utilisez de l'alcool isopropylique. N'utilisez pas de solvant, comme l'alcool éthylique, l'éthanol, l'acétone, l'hexane, etc.

#### Q8: Comment modifier le réglage des couleurs sur mon moniteur ?

- Rép.: Vous pouvez modifier le réglage des couleurs depuis la commande du menu à l'écran. Suivez la procédure ci-dessous,
- Appuyez sur « OK » pour afficher le menu OSD (affichage à l'écran).
- Appuyez sur la « Down Arrow » (Flèche vers le bas) pour sélectionner l'option

«Color» (Couleur). Appuyez ensuite sur « OK » pour ouvrir le sous-menu de réglage des couleurs ; il y a trois réglages indiqués ci-dessous.

- 1. Color Temperature (Température de couleurs) : Les six réglages sont 5 000K, 6 500K, 7 500K, 8 200K, 9 300K et 11 500K. Avec un réglage dans de température de 5 000K, l'écran apparaît « chaud », avec une tonalité rougeblanc, alors que la température 11 500K est plus « froide », avec une tonalité bleu-blanc.
- 2. sRGB: il s'agit d'un réglage standard permettant d'assurer le bon échange des couleurs entre différents appareils (par exemple les appareils photos numériques, les moniteurs, les imprimantes, les scanners, etc.)
- 3. User Define (Défini par l'utilisateur). l'utilisateur peut choisir son réglage préféré des couleurs en ajustant le rouge, le vert et le bleu.

## **Remarque**

Une mesure de la couleur de la lumière émise par un objet lorsqu'il est chauffé. Cette mesure s'exprime en termes d'échelle absolue (degrés Kelvin). Les températures Kelvin faibles, comme 2 004K, sont rouges. Les températures plus élevées, comme 9 300K sont bleues. La température neutre est blanche, à 6 504K.

- Q9: Est-il possible de connecter mon moniteur LCD à n'importe quel PC, station de travail ou Mac ?
- Rép.: Oui. Tous les moniteurs LCD Philips sont compatibles avec les PC, les Mac et les stations de travail standard. Vous aurez peut-être besoin d'un adaptateur de câble pour brancher le moniteur sur un système Mac. Nous vous recommandons de contacter votre représentant commercial Philips pour plus d'informations.
- Q10: Les moniteurs LCD Philips disposentils de la fonctionnalité «Plug-and-Play»?
- Rép.: Oui, les moniteurs sont compatibles 'Plug-and-Play' avec Windows 7, Vista, XP, NT, Mac OSX et Linux.
- Q11: Qu'appelle-t-on « image rémanente », « image en surimpression », « image résiduelle », ou « image fantôme » pour les écrans LCD?
- Rép.: affichage sans interruption d'image statique ou immobile sur une longue période peut engendrer une « rémanence à l'extinction », également appelée « image résiduelle » ou « image fantôme » sur votre écran. Ces images « rémanentes », « en surimpression » ou « fantômes » sont un phénomène bien connu de la technologie des panneaux LCD. Dans la plupart des cas, cette « rémanence à l'extinction », ou « image résiduelle » ou « image fantôme » disparaît progressivement une fois l'alimentation éteinte.

Activez systématiquement un programme économiseur d'écran en mouvement lorsque votre écran n'est pas sollicité.

Activez systématiquement une application de rafraîchissement périodique de votre moniteur LCD pour afficher un contenu statique fixe.

## **Avertissement**

Les symptômes de « brûlure », d'« image résiduelle » ou d'« image fantôme » ne disparaîtront pas et ne pourront pas être réparés si vous n'utilisez pas un économiseur d'écran ou une application de rafraîchissement périodique de l'écran. Ce dommage n'est pas couvert par votre garantie.

- Q12: Pourquoi mon Affichage ne me permet pas d'obtenir un texte clair, le contour des caractères affichés n'est pas net ?
- Rép.: Votre moniteur LCD fonctionne de façon optimale en utilisant la résolution  $1920 \times 1080$  à 60Hz. Pour un affichage optimal, utilisez cette résolution.

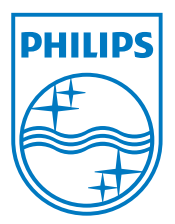

 $@$  2013 Koninklijke Philips Electronics N.V. Tous droits réservés.

Philips et l'emblème Philips Shield sont des marques commerciales déposées de Koninklijke Philips Electronics N.V. et sont utilisées sous licence de Koninklijke Philips Electronics N.V.

Les spécifications sont sujettes à des modifications sans préavis.

Version : M4241SE1T